## <span id="page-0-4"></span><span id="page-0-2"></span><span id="page-0-0"></span>\$[1](#page-0-1) #[2](#page-0-3) <sup>+</sup>[3](#page-0-5) **MicroEMACS for MS-Windows**

#### **Index**

#### **update 1.1**

**Introduction** 

**Keyboard Procedures** Modes of Operation Macro Language Start-up Memory Usage MS-Windows Specifics

**Glossary** 

History **Support** Copyright

<span id="page-0-5"></span><span id="page-0-3"></span><span id="page-0-1"></span>[1](#page-0-0) \$ Index [2](#page-0-2) # MainIndex [3](#page-0-4) <sup>+</sup> Index:0000

#### <span id="page-1-6"></span><span id="page-1-4"></span><span id="page-1-2"></span><span id="page-1-0"></span>\$[4](#page-1-1) #[5](#page-1-3) +[6](#page-1-5) K[7](#page-1-7)  **Introduction**

MicroEMACS is a tool for creating and changing documents, programs, and other text files. It is both relatively easy for the novice to use, but also very powerful in the hands of an expert. MicroEMACS can be extensively customized for the needs of the individual user.

MicroEMACS allows several files to be edited at the same time. The display can be split into different windows and screens, and text may be moved freely from one window on any screen to the next. Depending on the type of file being edited, MicroEMACS can change how it behaves to make editing simple. Editing standard text files, program files and word processing documents are all possible at the same time.

For complex and repetitive editing tasks editing macros can be written. These macros allow the user a great degree of flexibility in determining how MicroEMACS behaves. Also, any and all the commands can be used by any keystroke by changing, or rebinding, what commands various keys invoke.

<span id="page-1-7"></span><span id="page-1-5"></span><span id="page-1-3"></span><span id="page-1-1"></span> \$ Introduction # Introduction <sup>+</sup> Index:0005 <sup>K</sup> intro;introduction;beginning;basics

There are extensive capabilities to make word processing and editing easier. These include commands for string searching and replacing, paragraph reformatting and deleting, automatic word wrapping, word move and deletes, easy case controlling, and automatic word counts.

Special features are also available to perform a diverse set of operations such as file encryption, automatic backup file generation, entabbing and detabbing lines, executing operating system commands and filtering of text through other programs (like SORT to allow sorting text).

## <span id="page-2-6"></span><span id="page-2-4"></span><span id="page-2-2"></span><span id="page-2-0"></span>\$[8](#page-2-1) #[9](#page-2-3) <sup>+</sup>[10](#page-2-5) <sup>K</sup>[11](#page-2-7) **History**

EMACS was originally a text editor written by Richard Stallman at MIT in the early 1970s for Digital Equipment computers. Various versions, rewrites and clones have made an appearance since.

This version of MicroEMACS is derived from code written by David G. Conroy in 1985. Later modifications were performed by Steve Wilhite and George Jones. In December of 1985 Daniel Lawrence picked up the then current source (version 2.0) and made extensive modifications and additions to it over the course of the next six years.

In November 1990, Pierre Perret produced a port of MicroEMACS 3.10e to the Microsoft Windows 3.0 environment (BETA version 0.6a which never enjoyed a full release). The first public version, 1.0, based on MicroEMACS 3.11c, was released in April 1992.

<span id="page-2-7"></span><span id="page-2-5"></span><span id="page-2-3"></span><span id="page-2-1"></span> \$ History # History + Index:9010  $11<sup>K</sup>$  history; author; credits

Update 1.1 includes bug fixes, port to Windows NT, support of scroll bars and drag and drop mechanism. It is the first release to include a complete help file.

# <span id="page-3-6"></span><span id="page-3-4"></span><span id="page-3-2"></span><span id="page-3-0"></span>\$[12](#page-3-1) #[13](#page-3-3) <sup>+</sup>[14](#page-3-5) <sup>K</sup>[15](#page-3-7) **Support**

For questions regarding the official MicroEMACS editor, contact Daniel Lawrence. For technical questions specific to the port of MicroEMACS to the Microsoft Windows environment, contact <u>Pierre Perret</u>.

The home BBS of MicroEMACS is "The Programmer's Room".

Updates and support for the current version are available. Commercial support and usage and resale licences are also available.

<span id="page-3-7"></span><span id="page-3-5"></span>[14](#page-3-4)+ Index:9020 [15](#page-3-6)K support;bugs;author;credits;licence;updates

<span id="page-3-1"></span>[12](#page-3-0)\$ Support

<span id="page-3-3"></span>[13](#page-3-2)# Support

# <span id="page-4-6"></span><span id="page-4-4"></span><span id="page-4-2"></span><span id="page-4-0"></span>\$[16](#page-4-1) #[17](#page-4-3) <sup>+</sup>[18](#page-4-5) <sup>K</sup>[19](#page-4-7) **Bulletin Board System**

Opus 201/10 300/1200/2400 and 9600 (Hayes V series only) (317) 742-5533 no parity 8 data bits no stop bits

The latest executables, sources and documentations can be obtained from:

#### **The Programmer's Room**

<span id="page-4-7"></span><span id="page-4-5"></span>[17](#page-4-2)# TheProgrammersRoom [18](#page-4-4)+ Index:9500 [19](#page-4-6)K BBS;bulletin board;home;support;author;updates;programmer's room;modem

<span id="page-4-3"></span>

<span id="page-4-1"></span>[16](#page-4-0)<sup>\$</sup> Bulletin Board System

<span id="page-5-0"></span> $$20$  $$20$   $#21$  $#21$  +[22](#page-5-5) K<sub>[23](#page-5-7)</sub> The current MicroEMACS author can be contacted by writing to:

- <span id="page-5-6"></span><span id="page-5-4"></span><span id="page-5-2"></span>USMAIL: **Daniel Lawrence** 617 New York Street Lafayette, IN 47901
- UUCP: pur-ee!mdbs!dan
- Internet: mdbs!dan@ee.ecn.purdue.edu

<span id="page-5-7"></span><span id="page-5-5"></span>[22](#page-5-4)+ Index:9510 [23](#page-5-6)K Lawrence;author;standard;address

<span id="page-5-3"></span>

The Programmer's Room BBS: Dan Lawrence

<span id="page-5-1"></span>[20](#page-5-0)\$ Daniel Lawrence

[21](#page-5-2)# DanielLawrence

<span id="page-6-2"></span><span id="page-6-0"></span>\$[24](#page-6-1) #[25](#page-6-3) +[26](#page-6-5) K[27](#page-6-7) The author of the port of MicroEMACS to the Microsoft Windows environment can be contacted by writing to:

<span id="page-6-7"></span><span id="page-6-5"></span><span id="page-6-3"></span><span id="page-6-1"></span>\$ Pierre Perret <sup>#</sup> PierrePerret + Index:9510 K Perret;author;Microsoft Windows;MS Windows;address

<span id="page-6-6"></span><span id="page-6-4"></span>USMAIL: **Pierre Perret** 4326 W Michigan Ave Glendale, AZ 85308

Internet: P.Perret@az05.bull.com

CompuServe: 73757,2337

BIX: pierre\_perret

The Programmer's Room BBS: Pierre Perret

## <span id="page-7-6"></span><span id="page-7-4"></span><span id="page-7-2"></span><span id="page-7-0"></span>\$[28](#page-7-1) #[29](#page-7-3) <sup>+</sup>[30](#page-7-5) <sup>K</sup>[31](#page-7-7) **Copyright**

MicroEMACS is Copyright © 1988, 1989, 1990, 1991 and 1992 by Daniel M. Lawrence. MicroEMACS 3.11 can be copied and distributed freely for any non-commercial purposes. Commercial users may use MicroEMACS 3.11 in house. Shareware distributors may redistribute MicroEMACS 3.11 for media costs only. MicroEMACS 3.11 can only be incorporated into commercial software or resold with the permission of the current author.

<span id="page-7-7"></span><span id="page-7-5"></span><span id="page-7-3"></span><span id="page-7-1"></span>\$ Copyright # Copyright + Index:9030 <sup>K</sup> copyright;licence;author;credits

MicroEMACS for Windows update 1.1 is derivative work of MicroEMACS 3.11. As such, it is subject to the Copyright statement and distribution conditions stated above for MicroEMACS 3.11.

This help file was authored by Pierre Perret.

## <span id="page-8-6"></span><span id="page-8-4"></span><span id="page-8-2"></span><span id="page-8-0"></span>\$[32](#page-8-1) **#[33](#page-8-3) <sup>+</sup>[34](#page-8-5)** <sup>K</sup>[35](#page-8-7) **Keyboard**

All the MicroEMACS documentation talks about commands and the keystrokes needed to use them. Each MicroEMACS command has a name, and most of them are bound to a sequence of keys. Some of them are bound to mouse actions. The following commands are useful when looking for a binding:

In this help file, when a command is mentioned, its default key binding is often shown. Note that these bindings can be modified, in particular by the start-up file.

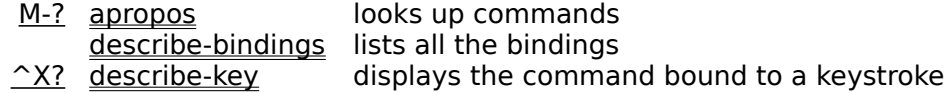

Under Microsoft Windows, key bindings are displayed in front of menu items, using a CUA type syntax instead of the above-mentioned one. Though this may seem inconsistent, it looks more familiar to inexperienced users and is far less cryptic when it comes to special keys (Ins, Del, Arrows...).

Keystrokes for commands include one of several prefixes, and a command character. Command keystrokes look like these:

<span id="page-8-7"></span><span id="page-8-5"></span><span id="page-8-3"></span><span id="page-8-1"></span>\$ Keyboard # Keyboard + Index:2010 <sup>K</sup> keyboard; binding

- $\Delta$  hold down Ctrl, press 'A'
- M-A press the meta key, release it and press 'A'
- $\triangle$ XA hold down Ctrl, press 'X', release, press 'A'
- $\sqrt{\text{X}^A}$  hold down Ctrl, press 'X', release, hold Ctrl, press 'A'
- A-C hold down Alt, press 'C'
- S-FN1 hold down Shift, press function key F1
- $FN^1$  hold down Ctrl, press function key F1

#### <span id="page-9-6"></span><span id="page-9-4"></span><span id="page-9-2"></span><span id="page-9-0"></span>\$[36](#page-9-1) **#[37](#page-9-3)** <sup>+</sup>[38](#page-9-5) <sup>K</sup>[39](#page-9-7)**Procedures**

The Basics:

Getting at Files Searching and Replacing Cutting and Pasting Using the Mouse Using Menus Customizing Command Keys Issuing Commands by Name The Outside World

**Buffers** Regions **Paragraphs** Words <u>Screens</u> Windows Setting Colors Setting the Font

Juggling:

Advanced topics:

Case Control Controlling Tabs Repetitive Tasks Narrowing Your Scope Creating New Commands Customizing Menus

<span id="page-9-7"></span><span id="page-9-5"></span><span id="page-9-3"></span><span id="page-9-1"></span>\$ Procedures # Procedures + Index:2020 K procedures

#### <span id="page-10-6"></span><span id="page-10-4"></span><span id="page-10-2"></span><span id="page-10-0"></span>\$[40](#page-10-1) **#[41](#page-10-3) <sup>+</sup>[42](#page-10-5)** <sup>K</sup>[43](#page-10-7) **The Basics**

MicroEMACS is a very powerful tool to use for editing text files. It has many commands, options and features to let you do just about anything you can imagine with text. But don't let this apparent complexity keep you from using it.... MicroEMACS can also be very simple.

A hat sign "**^**" before a key means to hold the Ctrl key down and press the next character. For example, to exit MicroEMACS, hold down the Ctrl key and strike X and then C.

To start editing text, all the keys you really need to know are the arrow keys. These keys let you move around in your file.

MicroEMACS also works by using control keys. Here are a few basic commands:

- $\angle$ P Move upward
- $\triangle$ B Move backward
- ^F Move forward
- $\overline{\wedge}$ N Move downward
- **<u>^X^S</u>** Save your file
- **<u>^X^C</u>** Exit MicroEMACS

<span id="page-10-7"></span><span id="page-10-5"></span><span id="page-10-3"></span><span id="page-10-1"></span>\$ The Basics # TheBasics [42+](#page-10-4) Procedures:010 K basics;introduction

# <span id="page-11-6"></span><span id="page-11-4"></span><span id="page-11-2"></span><span id="page-11-0"></span>\$[44](#page-11-1) **#[45](#page-11-3) <sup>+</sup>[46](#page-11-5)** <sup>K</sup>[47](#page-11-7) **Getting at Files**

The way you edit a file within MicroEMACS is by first reading it into a <u>buffer</u>, altering it and then saving it. Therefore, the most commonly used commands to access files are:

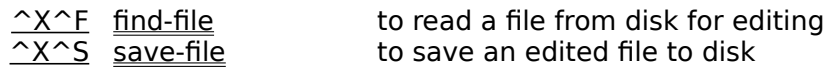

Other read commands are:

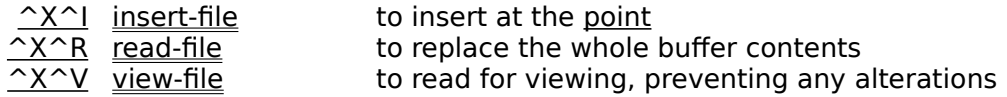

To save a buffer to another file than the one MicroEMACS would normally access, use:

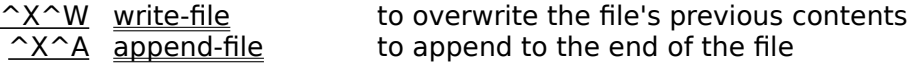

<span id="page-11-7"></span><span id="page-11-5"></span><span id="page-11-3"></span><span id="page-11-1"></span>\$ Getting at Files # GettingAtFiles + Procedures:020 K file;open;save;read;write

## <span id="page-12-6"></span><span id="page-12-4"></span><span id="page-12-2"></span><span id="page-12-0"></span>\$[48](#page-12-1) **#[49](#page-12-3) <sup>+</sup>[50](#page-12-5)** <sup>K</sup>[51](#page-12-7) **Searching and Replacing**

Commands for searching for and replacing strings come in a number of different flavors. The simplest command is:

^S search-forward

Following that, you can search for yet another occurrence of the same string by using:

A-S hunt-forward

You can also search towards the beginning of the file instead of towards the end by using:

 $\overline{R}$  search-reverse

<span id="page-12-7"></span><span id="page-12-5"></span><span id="page-12-3"></span><span id="page-12-1"></span>\$ Searching and Replacing # SearchingAndReplacing + Procedures:030 <sup>K</sup> search; replace

A-R hunt-backward

To replace strings, use:

M-R replace-string to replace all occurrences

 $M-^R$  guery-replace-string to get queried for each replacement

MicroEMACS also supports incremental searching:

 $\frac{\triangle}{\triangle}$  incremental-search towards the beginning

<u><sup>^</sup>XR</u> reverse-incremental-search towards the end

## <span id="page-13-6"></span><span id="page-13-4"></span><span id="page-13-2"></span><span id="page-13-0"></span>\$[52](#page-13-1) **#[53](#page-13-3) <sup>+</sup>[54](#page-13-5)** <sup>K</sup>[55](#page-13-7) **Cutting and Pasting**

MicroEMACS allows you to manipulate text by blocks of any size. You can copy or move text within MicroEMACS through the <u>kill buffer</u>.

Under Microsoft Windows, you can also exchange text with other Windows applications via the clipboard, using the cut-region, clip-region and insert-clip commands.

<span id="page-13-7"></span><span id="page-13-5"></span><span id="page-13-3"></span><span id="page-13-1"></span><sup>\$</sup> Cutting and Pasting # CuttingAndPasting + Procedures:040 <sup>K</sup> cut;paste;move;kill;copy;clipboard

## <span id="page-14-6"></span><span id="page-14-4"></span><span id="page-14-2"></span><span id="page-14-0"></span>\$[56](#page-14-1) **#[57](#page-14-3) +[58](#page-14-5)** <sup>K</sup>[59](#page-14-7) **Moving Text**

- 1. Move to the beginning of the text you want to move.
- 2. Set the mark there with the  $set$ -mark ( $M-$ ) command.
- 3. Move the point to the end of the text.
- 4. Use the  $k$ ill-region ( $\textdegree{}W$ ) command to delete the region you just defined. The text will be saved in the kill buffer.
- 5. Move the point to the place you want the text to appear.
- 6. Use the  $yank ( $\stackrel{\frown}{Y}$ )$  command to copy the text from the kill buffer to the current point.</u>

To move text from one place to another:

<span id="page-14-7"></span><span id="page-14-5"></span><span id="page-14-3"></span><span id="page-14-1"></span>\$ Moving Text # MovingText + CuttingAndPasting:movingtext <sup>K</sup> move

Repeat steps 5 and 6 to insert more copies of the same text.

## <span id="page-15-6"></span><span id="page-15-4"></span><span id="page-15-2"></span><span id="page-15-0"></span>\$[60](#page-15-1) **#[61](#page-15-3) <sup>+</sup>[62](#page-15-5)** <sup>K</sup>[63](#page-15-7) **Copying Text**

- 1. Move to the beginning of the text you want to copy.
- 2. Set the  $mark$  there with the  $set$ -mark ( $M-$ ) command.
- 3. Move the point to the end of the text.
- 4. Use the copy-region (M-W) command to copy the region to the kill buffer.
- 5. Move the point to the place you want the text to appear.
- 6. Use the  $yank ( $\sim$ Y) command to copy the text from the kill buffer to the current point.$ </u>

To copy text from one place to another:

<span id="page-15-7"></span><span id="page-15-5"></span><span id="page-15-3"></span><span id="page-15-1"></span>\$ Copying Text # CopyingText + CuttingAndPasting:copyingtext <sup>K</sup> сору

Repeat steps 5 and 6 to insert more copies of the same text.

# <span id="page-16-6"></span><span id="page-16-4"></span><span id="page-16-2"></span><span id="page-16-0"></span>\$[64](#page-16-1) **#[65](#page-16-3) <sup>+</sup>[66](#page-16-5)** <sup>K</sup>[67](#page-16-7) **Using the Mouse**

MicroEMACS can use the mouse to perform many basic editing tasks. Unless mouse behavior has been altered by a macro, you can perform the following actions:

<span id="page-16-7"></span><span id="page-16-5"></span><span id="page-16-3"></span><span id="page-16-1"></span>\$ Using the Mouse # UsingTheMouse + Procedures:050 <sup>K</sup> mouse

Copying a Region Killing a Region Moving a Mode Line Pasting Text Repositioning the Point Scrolling Text Inside a Window

# <span id="page-17-6"></span><span id="page-17-4"></span><span id="page-17-2"></span><span id="page-17-0"></span>\$[68](#page-17-1) **#[69](#page-17-3) <sup>+</sup>[70](#page-17-5)** <sup>K</sup>[71](#page-17-7) **Repositioning the Point with the Mouse**

Move the mouse to where you want the point to be, and click once with the left mouse button and release. The point will move there, making any screen or window active to do so.

<span id="page-17-7"></span>[71](#page-17-6)<sup>K</sup> position;point;mouse

<span id="page-17-3"></span>[69](#page-17-2)# RepositioningThePoint

<span id="page-17-1"></span>[68](#page-17-0)<sup>\$</sup> Repositioning the Point with the Mouse

<span id="page-17-5"></span>[70](#page-17-4)+ UsingTheMouse:repositioningthepoint

## <span id="page-18-6"></span><span id="page-18-4"></span><span id="page-18-2"></span><span id="page-18-0"></span>\$[72](#page-18-1) **#[73](#page-18-3) <sup>+</sup>[74](#page-18-5)** <sup>K</sup>[75](#page-18-7) **Scrolling Text Inside a Window with the Mouse**

Position the mouse on the text to drag, press the left button, move the mouse to where to display the text (horizontally or vertically), and release the mouse button.

If you are using the CUA.CMD page (which is usually the case under Microsoft Windows), the above action is performed by pressing the **right** mouse button instead of the left one.

Note that if you drag diagonally and the <u>\$diagflag variable</u> is set to FALSE (the default value), the text will move only in the vertical direction.

<span id="page-18-1"></span>[72](#page-18-0)<sup>\$</sup> Scrolling Text Inside a Window with the Mouse

<span id="page-18-3"></span>[73](#page-18-2)# ScrollingTextInsideAWindow

<span id="page-18-5"></span>[74](#page-18-4)+ UsingTheMouse:scrollingtextinsideawindow

<span id="page-18-7"></span>[75](#page-18-6)K scroll;mouse

## <span id="page-19-6"></span><span id="page-19-4"></span><span id="page-19-2"></span><span id="page-19-0"></span>\$[76](#page-19-1) **#[77](#page-19-3) <sup>+</sup>[78](#page-19-5)** <sup>K</sup>[79](#page-19-7) **Moving a Mode Line with the Mouse**

Position the mouse on a mode line (except the bottom one which cannot be moved), press the left button, move to another position and release the button. The mode line will move, resizing the windows which are above and below.

If you are using the CUA.CMD page (which is usually the case under Microsoft Windows), the above action is performed by pressing the **right** mouse button instead of the left one.

<span id="page-19-7"></span><span id="page-19-5"></span><span id="page-19-3"></span><span id="page-19-1"></span>\$ Moving a Mode Line with the Mouse # MovingAModeLine + UsingTheMouse:movingamodeline K mode line;mouse

## <span id="page-20-6"></span><span id="page-20-4"></span><span id="page-20-2"></span><span id="page-20-0"></span>\$[80](#page-20-1) **#[81](#page-20-3) <sup>+</sup>[82](#page-20-5)** <sup>K</sup>[83](#page-20-7) **Copying a Region with the Mouse**

Position the mouse at the beginning of the text to be copied, press the right button, move the mouse to the other end of the text, release the button. This actually makes the selected text the current region and then copies it into the kill buffer.

If you are using the CUA.CMD page (which is usually the case under Microsoft Windows), the above action is performed by pressing the **Shift** key and the **right** mouse button together instead of just the right mouse button.

<span id="page-20-1"></span>[80](#page-20-0)\$ Copying a Region with the Mouse

<span id="page-20-3"></span>[81](#page-20-2)# CopyARegion

<span id="page-20-5"></span>[82](#page-20-4)+ UsingTheMouse:copyingaregion

<span id="page-20-7"></span>[83](#page-20-6)K copy;region;mouse

## <span id="page-21-6"></span><span id="page-21-4"></span><span id="page-21-2"></span><span id="page-21-0"></span>\$[84](#page-21-1) **#[85](#page-21-3) <sup>+</sup>[86](#page-21-5)** <sup>K</sup>[87](#page-21-7) **Killing a Region with the Mouse**

After copying a region, without moving the mouse, click the right mouse button once. The text will be deleted, but it will still be kept in the <u>kill buffer</u>.

If you are using the CUA.CMD page (which is usually the case under Microsoft Windows), the above action is performed by pressing the **Shift** key and the **right** mouse button together instead of just the right mouse button.

- <span id="page-21-1"></span>[84](#page-21-0)\$ Killing a Region with the Mouse
- <span id="page-21-3"></span>[85](#page-21-2)# KillARegion
- <span id="page-21-5"></span>[86](#page-21-4)+ UsingTheMouse:killingaregion
- <span id="page-21-7"></span>[87](#page-21-6)K kill;delete;region;mouse

## <span id="page-22-6"></span><span id="page-22-4"></span><span id="page-22-2"></span><span id="page-22-0"></span>\$[88](#page-22-1) **#[89](#page-22-3) <sup>+</sup>[90](#page-22-5)** <sup>K</sup>[91](#page-22-7) **Pasting Text with the Mouse**

Move anywhere away from the place the mouse was last clicked, and click the right button once. The last text placed in the kill buffer will be inserted there.

If you are using the CUA.CMD page (which is usually the case under Microsoft Windows), the above action is performed by pressing the **Shift** key and the **right** mouse button together instead of just the right mouse button.

<span id="page-22-7"></span><span id="page-22-5"></span><span id="page-22-3"></span><span id="page-22-1"></span>\$ Pasting Text with the Mouse # PastingText + UsingTheMouse:pastingtext K paste;mouse

## <span id="page-23-6"></span><span id="page-23-4"></span><span id="page-23-2"></span><span id="page-23-0"></span>\$[92](#page-23-1) #[93](#page-23-3) <sup>+</sup>[94](#page-23-5) <sup>K</sup>[95](#page-23-7) **Using menus**

Under Microsoft Windows, MicroEMACS sports an extensive menu system. Menu items can point to a pop-up menu or directly invoke a command or a macro. A few menu items are not linked to any MicroEMACS commands or macro (for instance, the "About..." item in the "Help" menu).

Items that require the user to type additional information in the message line are followed by a colon "**:**".

The text of each menu item can contain the following hints:

Items that are equivalent to a key binding have the corresponding key sequence displayed on the right side of the menu.

The MicroEMACS menus can be modified by macros to add/remove menus or menu items. The initial menus on the menu bar are:

Items that lead to the apparition of a dialog box are followed by an ellipsis "**...**".

File Edit Search **Execute** Miscellaneous **Screen Help** 

Items that require a numeric argument are preceded by an equal sign "**=**".

<span id="page-23-7"></span><span id="page-23-5"></span><span id="page-23-3"></span><span id="page-23-1"></span>\$ Using Menus # UsingMenus + Procedures:060 [95](#page-23-6)K menu

## <span id="page-24-4"></span><span id="page-24-2"></span><span id="page-24-0"></span>\$[96](#page-24-1) #[97](#page-24-3) <sup>+</sup>[98](#page-24-5) **File menu**

This menu contains the following items:

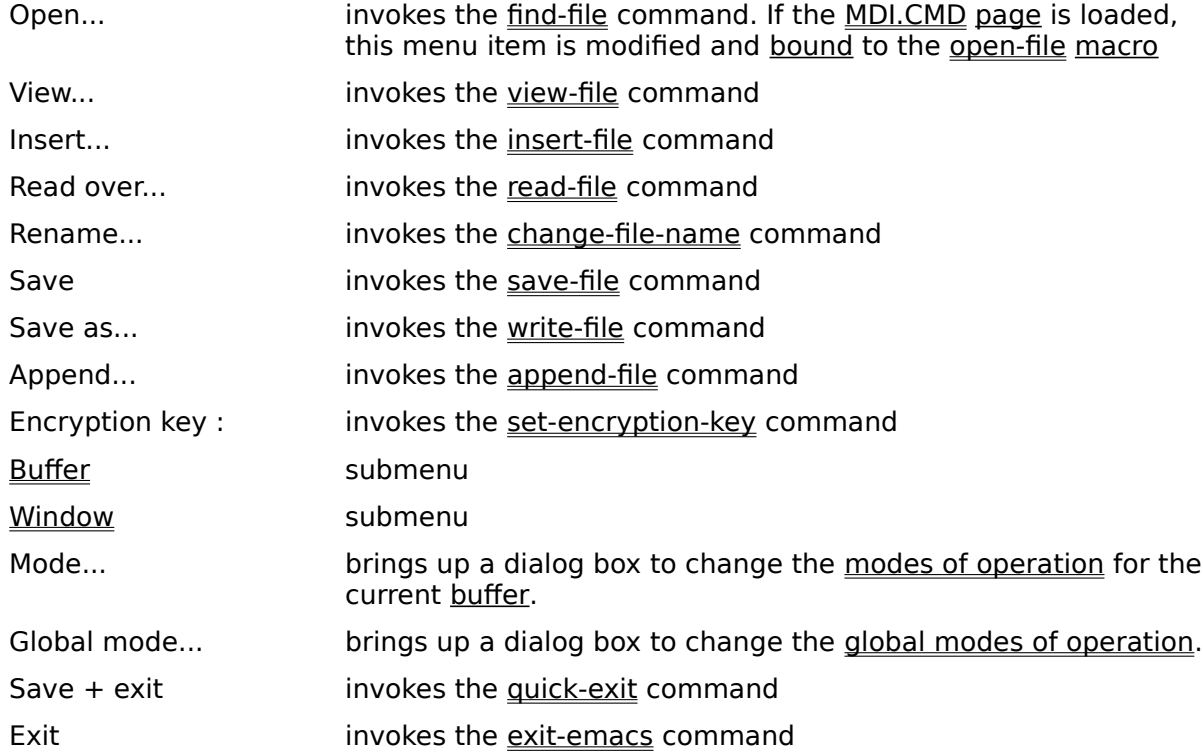

<span id="page-24-5"></span><span id="page-24-3"></span><span id="page-24-1"></span>[96](#page-24-0)\$ File menu [97](#page-24-2)# FileMenu [98](#page-24-4)+ UsingMenus:050

# <span id="page-25-4"></span><span id="page-25-2"></span><span id="page-25-0"></span>\$[99](#page-25-1) #[100](#page-25-3) <sup>+</sup>[101](#page-25-5) **Buffer submenu**

This menu is accessed via the **File menu**. It contains the following items:

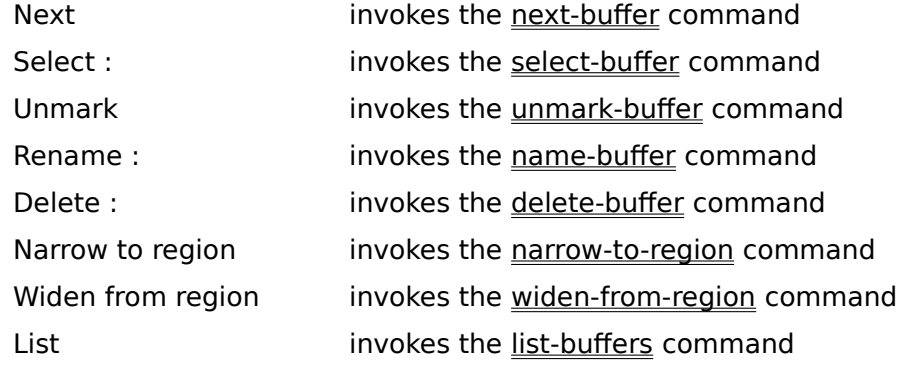

<span id="page-25-5"></span><span id="page-25-3"></span><span id="page-25-1"></span>[99](#page-25-0)\$ Buffer submenu [100](#page-25-2)# BufferSubmenu [101](#page-25-4)+ FileMenu:050

## <span id="page-26-4"></span><span id="page-26-2"></span><span id="page-26-0"></span>\$[102](#page-26-1) #[103](#page-26-3) <sup>+</sup>[104](#page-26-5) **Window submenu**

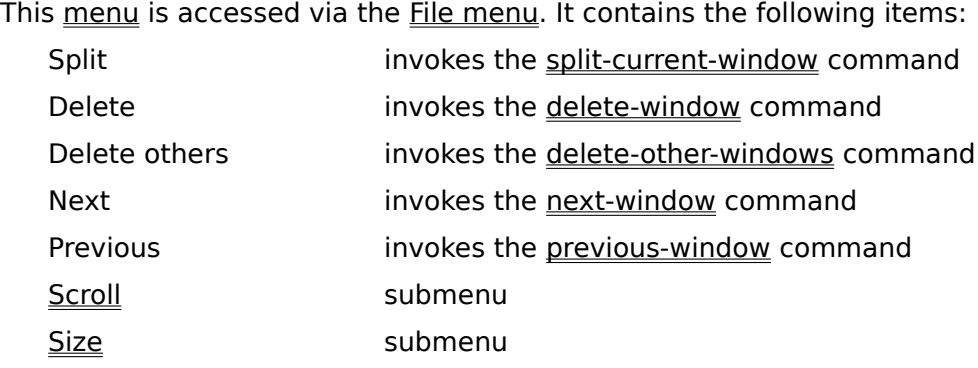

<span id="page-26-5"></span><span id="page-26-3"></span><span id="page-26-1"></span>[102](#page-26-0)\$ Window submenu [103](#page-26-2)# WindowSubmenu [104](#page-26-4)+ FileMenu:060

## <span id="page-27-4"></span><span id="page-27-2"></span><span id="page-27-0"></span>\$[105](#page-27-1) #[106](#page-27-3) <sup>+</sup>[107](#page-27-5) **Window Scroll submenu**

This menu is accessed via the Window submenu of the File menu. It contains the following items:

- = Up invokes the move-window-up command
- = Down invokes the move-window-down command
- = Next up invokes the scroll-next-up command
- = Next down invokes the scroll-next-down command

<span id="page-27-5"></span><span id="page-27-3"></span><span id="page-27-1"></span>[105](#page-27-0)\$ Window Scroll submenu [106](#page-27-2)# ScrollSubmenu [107](#page-27-4)+ WindowSubmenu:050

## <span id="page-28-4"></span><span id="page-28-2"></span><span id="page-28-0"></span>\$[108](#page-28-1) #[109](#page-28-3) <sup>+</sup>[110](#page-28-5) **Window Size submenu**

This menu is accessed via the Window submenu of the File menu. It contains the following items:

- = Grow invokes the grow-window command
- = Shrink invokes the shrink-window command
- = Height invokes the resize-window command

<span id="page-28-5"></span><span id="page-28-3"></span><span id="page-28-1"></span>[108](#page-28-0)\$ Window Size submenu [109](#page-28-2)# WSizeSubmenu [110](#page-28-4)+ WindowSubmenu:060

## <span id="page-29-4"></span><span id="page-29-2"></span><span id="page-29-0"></span>\$[111](#page-29-1) #[112](#page-29-3) <sup>+</sup>[113](#page-29-5) **Edit menu**

This menu contains the following items:

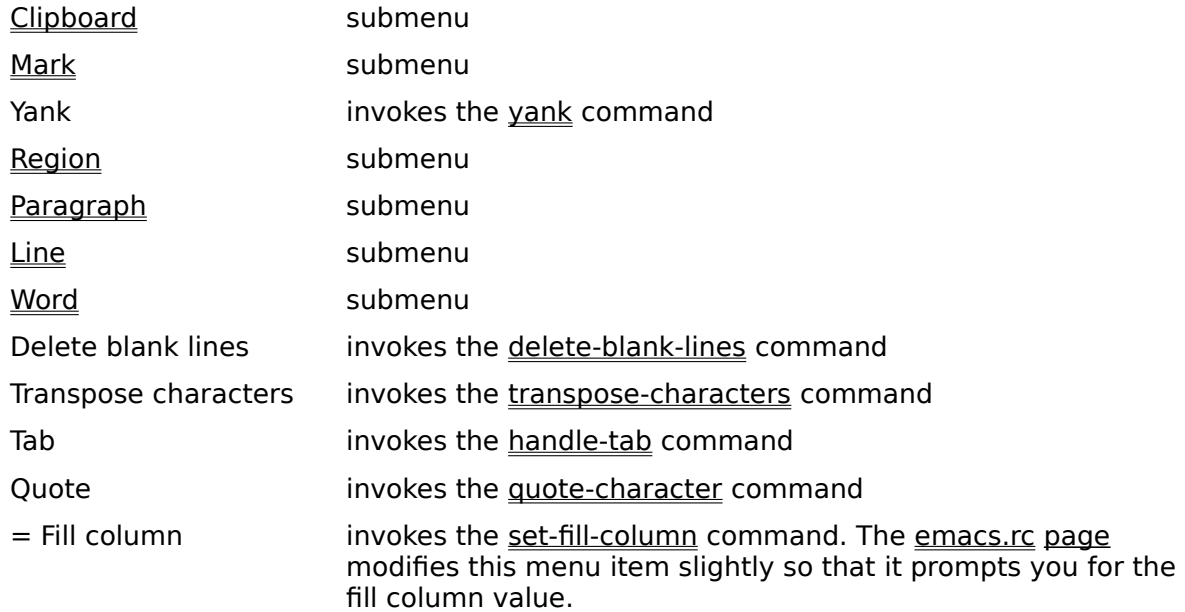

If the CUA.CMD page is loaded, the menu is modified by the addition of the following item (before "Region"):

Selection submenu

<span id="page-29-5"></span><span id="page-29-3"></span><span id="page-29-1"></span>[111](#page-29-0)\$ Edit menu [112](#page-29-2)# EditMenu [113](#page-29-4)<sup>+</sup> UsingMenus:060

# <span id="page-30-4"></span><span id="page-30-2"></span><span id="page-30-0"></span>\$[114](#page-30-1) #[115](#page-30-3) <sup>+</sup>[116](#page-30-5) **Clipboard submenu**

This menu is accessed via the **Edit menu**. It contains the following items:

<span id="page-30-5"></span><span id="page-30-3"></span><span id="page-30-1"></span>[114](#page-30-0)<sup>\$</sup> Clipboard submenu [115](#page-30-2)# ClipboardSubmenu [116](#page-30-4)+ EditMenu:010

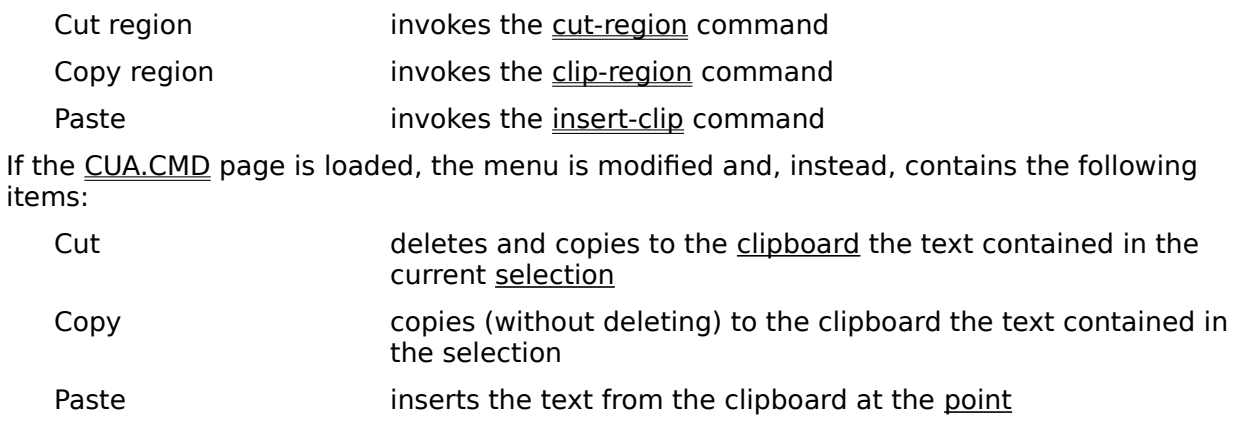

## <span id="page-31-4"></span><span id="page-31-2"></span><span id="page-31-0"></span>\$[117](#page-31-1) #[118](#page-31-3) <sup>+</sup>[119](#page-31-5) **Mark submenu**

This menu is accessed via the **Edit menu**. It contains the following items:

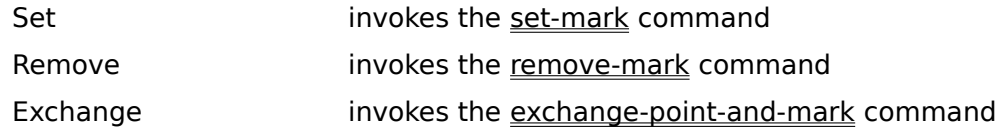

<span id="page-31-5"></span><span id="page-31-3"></span><span id="page-31-1"></span>[117](#page-31-0)\$ Mark submenu [118](#page-31-2)# MarkSubmenu [119](#page-31-4)+ EditMenu:020

## <span id="page-32-4"></span><span id="page-32-2"></span><span id="page-32-0"></span>\$[120](#page-32-1) #[121](#page-32-3) <sup>+</sup>[122](#page-32-5) **Selection submenu**

This menu is accessed via the Edit menu when the CUA.CMD page is loaded. It contains the following items:

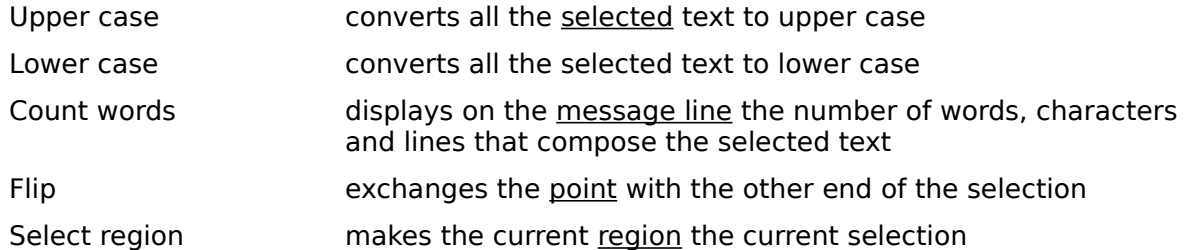

<span id="page-32-5"></span><span id="page-32-3"></span><span id="page-32-1"></span>[120](#page-32-0)\$ Selection submenu [121](#page-32-2)# SelectionSubmenu [122](#page-32-4)+ EditMenu:025

# <span id="page-33-4"></span><span id="page-33-2"></span><span id="page-33-0"></span>\$[123](#page-33-1) #[124](#page-33-3) <sup>+</sup>[125](#page-33-5) **Region submenu**

This menu is accessed via the **Edit menu**. It contains the following items:

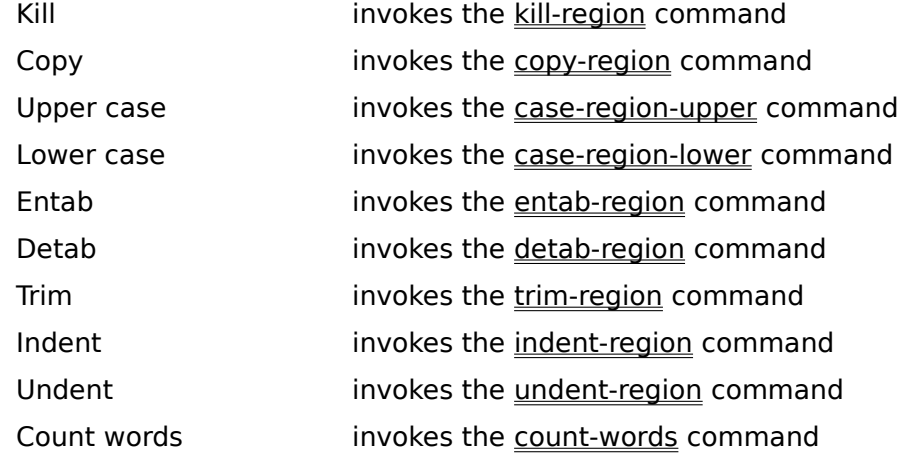

<span id="page-33-5"></span><span id="page-33-3"></span><span id="page-33-1"></span>[123](#page-33-0)\$ Region submenu [124](#page-33-2)# RegionSubmenu [125](#page-33-4)+ EditMenu:030

# <span id="page-34-4"></span><span id="page-34-2"></span><span id="page-34-0"></span>\$[126](#page-34-1) #[127](#page-34-3) <sup>+</sup>[128](#page-34-5) **Edit Paragraph submenu**

This menu is accessed via the **Edit menu**. It contains the following items:

Kill invokes the kill-paragraph command

Fill invokes the fill-paragraph command

<span id="page-34-5"></span><span id="page-34-3"></span><span id="page-34-1"></span>[126](#page-34-0)\$ Edit Paragraph submenu [127](#page-34-2)# EParagraphSubmenu [128](#page-34-4)+ EditMenu:040

## <span id="page-35-4"></span><span id="page-35-2"></span><span id="page-35-0"></span>\$[129](#page-35-1) #[130](#page-35-3) <sup>+</sup>[131](#page-35-5) **Edit Line submenu**

This menu is accessed via the **Edit menu**. It contains the following items:

Kill to end invokes the kill-to-end-of-line command Open invokes the open-line command

<span id="page-35-5"></span><span id="page-35-3"></span><span id="page-35-1"></span>[129](#page-35-0)\$ Edit Line submenu [130](#page-35-2)# ELineSubmenu [131](#page-35-4)+ EditMenu:050
## <span id="page-36-4"></span><span id="page-36-2"></span><span id="page-36-0"></span>\$[132](#page-36-1) #[133](#page-36-3) <sup>+</sup>[134](#page-36-5) **Edit Word submenu**

This **menu** contains the following items:

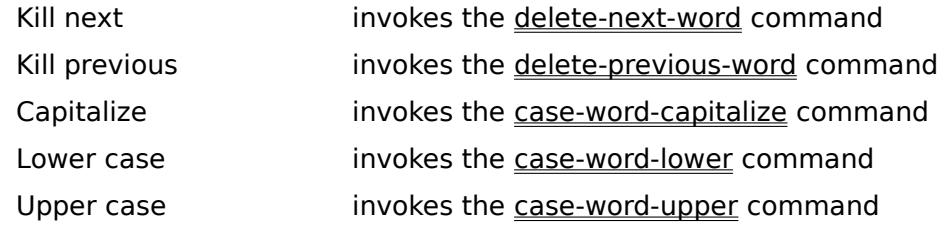

<span id="page-36-5"></span><span id="page-36-3"></span><span id="page-36-1"></span>[132](#page-36-0)\$ Edit Word submenu [133](#page-36-2)# EWordSubmenu [134](#page-36-4)+ EditMenu:060

## <span id="page-37-4"></span><span id="page-37-2"></span><span id="page-37-0"></span>\$[135](#page-37-1) #[136](#page-37-3) <sup>+</sup>[137](#page-37-5) **Search menu**

This menu contains the following items:

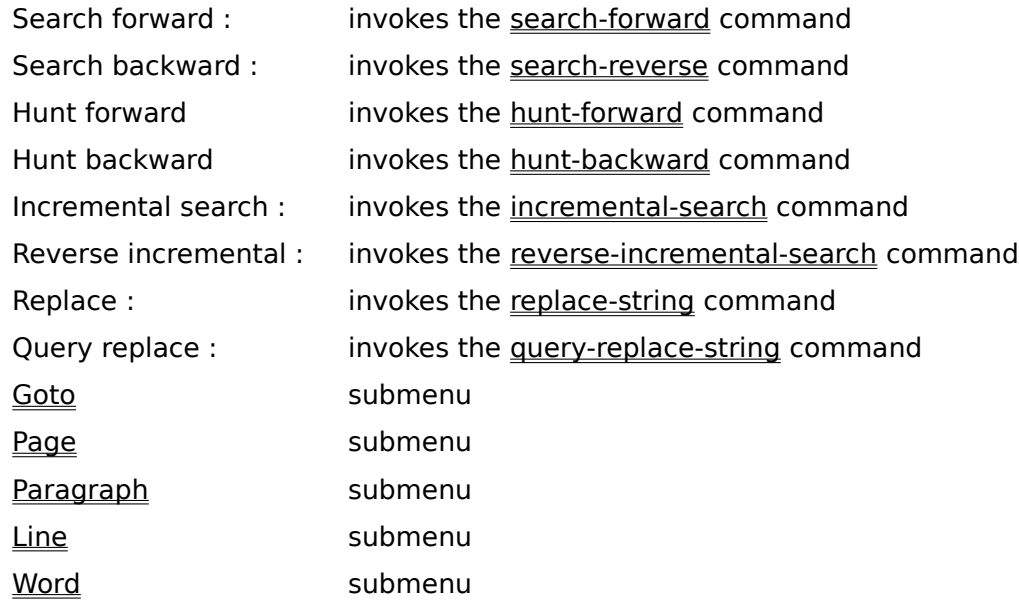

<span id="page-37-5"></span><span id="page-37-3"></span><span id="page-37-1"></span>[135](#page-37-0)\$ Search menu [136](#page-37-2)# SearchMenu [137](#page-37-4)+ UsingMenus:070

## <span id="page-38-4"></span><span id="page-38-2"></span><span id="page-38-0"></span>\$[138](#page-38-1) #[139](#page-38-3) <sup>+</sup>[140](#page-38-5) **Goto submenu**

This menu is accessed via the **Search menu**. It contains the following items:

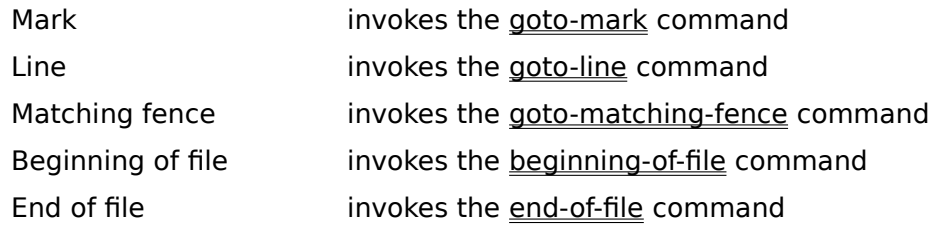

<span id="page-38-5"></span><span id="page-38-3"></span><span id="page-38-1"></span>[138](#page-38-0)\$ Goto submenu [139](#page-38-2)# GotoSubmenu [140](#page-38-4)+ SearchMenu:010

# <span id="page-39-4"></span><span id="page-39-2"></span><span id="page-39-0"></span>\$[141](#page-39-1) #[142](#page-39-3) <sup>+</sup>[143](#page-39-5) **Page submenu**

This menu is accessed via the **Search menu**. It contains the following items:

Next invokes the next-page command Previous invokes the previous-page command

<span id="page-39-5"></span><span id="page-39-3"></span><span id="page-39-1"></span>[141](#page-39-0)\$ Page submenu [142](#page-39-2)# PageSubmenu [143](#page-39-4)+ SearchMenu:020

# <span id="page-40-4"></span><span id="page-40-2"></span><span id="page-40-0"></span>\$[144](#page-40-1) #[145](#page-40-3) <sup>+</sup>[146](#page-40-5) **Search Paragraph submenu**

This menu is accessed via the **Search menu**. It contains the following items:

Next invokes the next-paragraph command Previous invokes the previous-paragraph command

<span id="page-40-5"></span><span id="page-40-3"></span><span id="page-40-1"></span>[144](#page-40-0)\$ Search Paragraph submenu [145](#page-40-2)# SParagraphSubmenu [146](#page-40-4)+ SearchMenu:030

## <span id="page-41-4"></span><span id="page-41-2"></span><span id="page-41-0"></span>\$[147](#page-41-1) #[148](#page-41-3) <sup>+</sup>[149](#page-41-5) **Search Line submenu**

This menu is accessed via the **Search menu**. It contains the following items:

Next invokes the next-line command Previous **invokes** the **previous-line** command Beginning of invokes the beginning-of-line command End of invokes the end-of-line command

<span id="page-41-5"></span><span id="page-41-3"></span><span id="page-41-1"></span>[147](#page-41-0)\$ Search Line submenu [148](#page-41-2)# SLineSubmenu [149](#page-41-4)+ SearchMenu:040

## <span id="page-42-4"></span><span id="page-42-2"></span><span id="page-42-0"></span>\$[150](#page-42-1) #[151](#page-42-3) <sup>+</sup>[152](#page-42-5) **Search Word submenu**

This menu is accessed via the **Search menu**. It contains the following items:

Next invokes the next-word command Previous invokes the previous-word command End of invokes the end-of-word command

<span id="page-42-5"></span><span id="page-42-3"></span><span id="page-42-1"></span>[150](#page-42-0)\$ Search Word submenu [151](#page-42-2)# SWordSubmenu [152](#page-42-4)+ SearchMenu:050

## <span id="page-43-4"></span><span id="page-43-2"></span><span id="page-43-0"></span>\$[153](#page-43-1) #[154](#page-43-3) <sup>+</sup>[155](#page-43-5) **Execute menu**

This menu contains the following items:

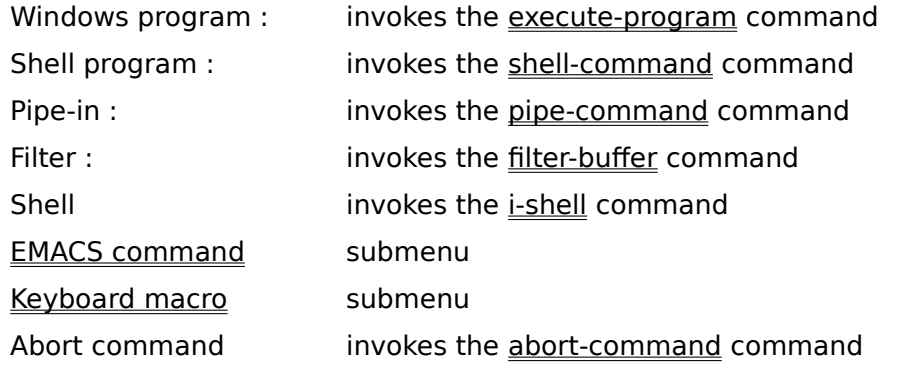

If the **DEV.CMD** page is loaded, the menu is modified by the addition of the following item: Make invokes the run-makefile macro.

<span id="page-43-5"></span><span id="page-43-3"></span><span id="page-43-1"></span>[153](#page-43-0)\$ Execute menu [154](#page-43-2)# ExecuteMenu [155](#page-43-4)+ UsingMenus:080

### <span id="page-44-4"></span><span id="page-44-2"></span><span id="page-44-0"></span>\$[156](#page-44-1) #[157](#page-44-3) <sup>+</sup>[158](#page-44-5) **EMACS command submenu**

This menu is accessed via the **Execute menu**. It contains the following items: Named command : invokes the execute-named-command command Command line : invokes the execute-command-line command Procedure : invokes the execute-procedure command Buffer : invokes the execute-buffer command File... invokes the execute-file command

<span id="page-44-5"></span><span id="page-44-3"></span><span id="page-44-1"></span>[156](#page-44-0)\$ EMACS command submenu [157](#page-44-2)# EMACSCOMMANDSUBMENU [158](#page-44-4)+ ExecuteMenu:050

# <span id="page-45-4"></span><span id="page-45-2"></span><span id="page-45-0"></span>\$[159](#page-45-1) #[160](#page-45-3) <sup>+</sup>[161](#page-45-5) **Keyboard macro submenu**

This menu is accessed via the **Execute menu**. It contains the following items:

Play invokes the execute-macro command Start recording invokes the begin-macro command End recording invokes the end-macro command

<span id="page-45-5"></span><span id="page-45-3"></span><span id="page-45-1"></span>[159](#page-45-0)\$ Keyboard macro submenu [160](#page-45-2)<sup>#</sup> KeyboardMacroSubmenu [161](#page-45-4)+ ExecuteMenu:060

## <span id="page-46-4"></span><span id="page-46-2"></span><span id="page-46-0"></span>\$[162](#page-46-1) #[163](#page-46-3) <sup>+</sup>[164](#page-46-5) **Miscellaneous menu**

This menu contains the following items:

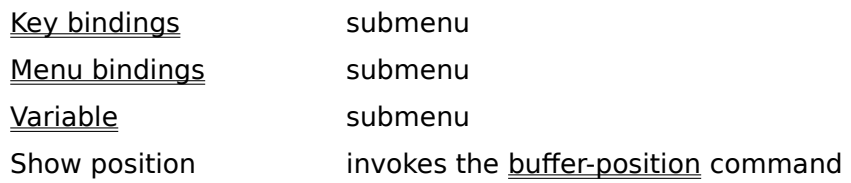

<span id="page-46-5"></span><span id="page-46-3"></span><span id="page-46-1"></span>[162](#page-46-0)\$ Miscellaneous menu [163](#page-46-2)# MiscellaneousMenu [164](#page-46-4)+ UsingMenus:090

## <span id="page-47-4"></span><span id="page-47-2"></span><span id="page-47-0"></span>\$[165](#page-47-1) #[166](#page-47-3) <sup>+</sup>[167](#page-47-5) **Key bindings submenu**

This menu is accessed via the Miscellaneous menu. It contains the following items:

- Bind to Command invokes the bind-to-key command Bind to Macro invokes the macro-to-key command Unbind invokes the unbind-key command Describe key invokes the describe-key command
- List invokes the describe-bindings command

<span id="page-47-5"></span><span id="page-47-3"></span><span id="page-47-1"></span>[165](#page-47-0)<sup>\$</sup> Key bindings submenu [166](#page-47-2)# KeyBindingsSubmenu [167](#page-47-4)+ MiscellaneousMenu:050

# <span id="page-48-4"></span><span id="page-48-2"></span><span id="page-48-0"></span>\$[168](#page-48-1) #[169](#page-48-3) <sup>+</sup>[170](#page-48-5) **Menu bindings submenu**

This menu is accessed via the Miscellaneous menu. It contains the following items:

Bind to Command invokes the bind-to-menu command Bind to Macro invokes the macro-to-menu command Unbind invokes the unbind-menu command

<span id="page-48-5"></span><span id="page-48-3"></span><span id="page-48-1"></span>[168](#page-48-0)<sup>\$</sup> Menu bindings submenu [169](#page-48-2)# MenuBindingsSubmenu [170](#page-48-4)+ MiscellaneousMenu:060

## <span id="page-49-4"></span><span id="page-49-2"></span><span id="page-49-0"></span>\$[171](#page-49-1) #[172](#page-49-3) <sup>+</sup>[173](#page-49-5) **Variable submenu**

This menu is accessed via the Miscellaneous menu. It contains the following items:

Set invokes the set command Display **invokes** the **display** command List invokes the **describe-variables** command

<span id="page-49-5"></span><span id="page-49-3"></span><span id="page-49-1"></span>[171](#page-49-0)\$ Variable submenu [172](#page-49-2)# VariableSubmenu [173](#page-49-4)+ MiscellaneousMenu:070

## <span id="page-50-4"></span><span id="page-50-2"></span><span id="page-50-0"></span>\$[174](#page-50-1) #[175](#page-50-3) <sup>+</sup>[176](#page-50-5) **Screen menu**

This menu contains the following items:

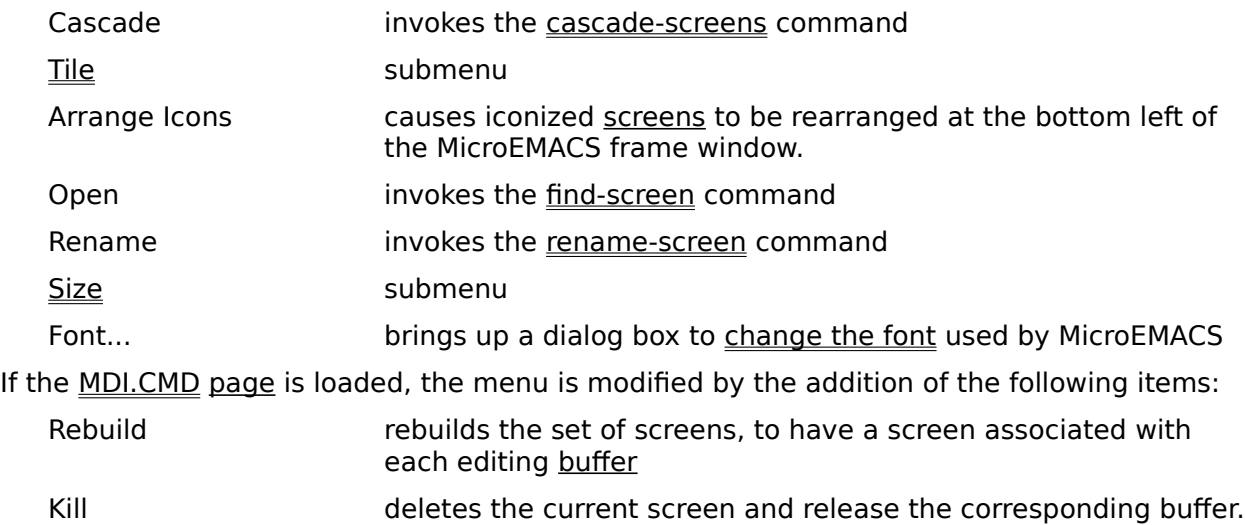

Additional items are added dynamically at the end of the "Screen" menu, listing the available screens. This allows quick switching between those screens.

<span id="page-50-5"></span><span id="page-50-3"></span><span id="page-50-1"></span>[174](#page-50-0)\$ Screen menu [175](#page-50-2)# ScreenMenu [176](#page-50-4)+ UsingMenus:100

## <span id="page-51-4"></span><span id="page-51-2"></span><span id="page-51-0"></span>\$[177](#page-51-1) #[178](#page-51-3) <sup>+</sup>[179](#page-51-5) **Tile submenu**

This menu is accessed via the **Screen menu**. It contains the following items:

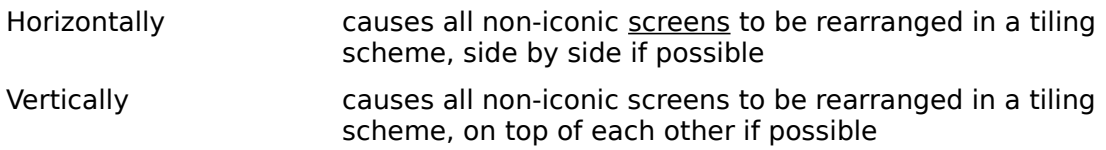

<span id="page-51-5"></span><span id="page-51-3"></span><span id="page-51-1"></span>[177](#page-51-0)\$ Tile submenu [178](#page-51-2)# TileSubmenu [179](#page-51-4)+ ScreenMenu:050

### <span id="page-52-4"></span><span id="page-52-2"></span><span id="page-52-0"></span>\$[180](#page-52-1) #[181](#page-52-3) <sup>+</sup>[182](#page-52-5) **Screen Size submenu**

This menu is accessed via the **Screen menu**. It contains the following items:

- = Height invokes the change-screen-size command
- = Width invokes the change-screen-width command
- Normalize **causes the current screens** to be resized so that it is as small as possible while retaining the same height and width in characters.

If the MDI.CMD page is loaded, the menu is modified by the replacement of "= Height" and "= Width" by the following item:

Set: prompts you for the width and height of the screen, supplying the current values as defaults.

<span id="page-52-5"></span><span id="page-52-3"></span><span id="page-52-1"></span>[180](#page-52-0)\$ Screen Size submenu [181](#page-52-2)# SSizeSubmenu [182](#page-52-4)+ ScreenMenu:060

# <span id="page-53-4"></span><span id="page-53-2"></span><span id="page-53-0"></span>\$[183](#page-53-1) #[184](#page-53-3) <sup>+</sup>[185](#page-53-5) **Help menu**

This menu contains the following items:

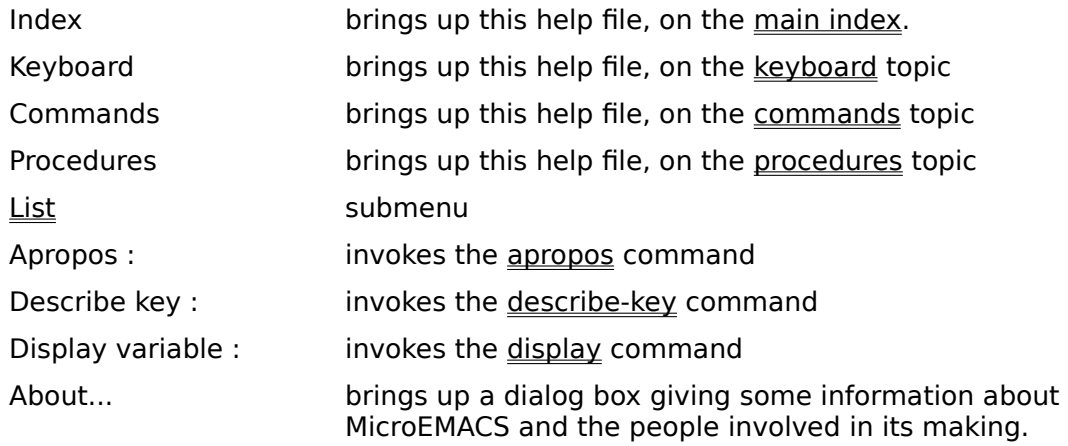

If the <u>DEV.CMD page</u> is loaded, the menu is modified by the addition of items (before "List") that invoke the Windows help engine for, respectively, Windows 3.0, Windows 3.1 or Win32 Software Development Kits or for Turbo C++. Each of those attempt to select a help topic based on the word currently at the point. You can eliminate the undesired items among these by editing the macro-to-menu commands in the DEV.CMD file.

<span id="page-53-5"></span><span id="page-53-3"></span><span id="page-53-1"></span>[183](#page-53-0)\$ Help menu [184](#page-53-2)# HelpMenu [185](#page-53-4)+ UsingMenus:110

## <span id="page-54-4"></span><span id="page-54-2"></span><span id="page-54-0"></span>\$[186](#page-54-1) #[187](#page-54-3) <sup>+</sup>[188](#page-54-5) **List submenu**

This menu is accessed via the Help menu. It contains the following items:

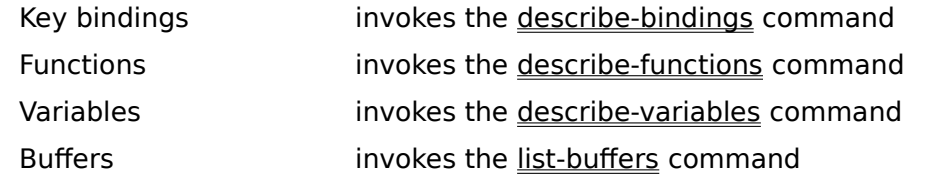

<span id="page-54-5"></span><span id="page-54-3"></span><span id="page-54-1"></span>[186](#page-54-0)\$ List submenu [187](#page-54-2)# ListSubmenu [188](#page-54-4)+ HelpMenu:050

### <span id="page-55-6"></span><span id="page-55-4"></span><span id="page-55-2"></span><span id="page-55-0"></span>\$[189](#page-55-1) **#[190](#page-55-3) <sup>+</sup>[191](#page-55-5)** <sup>K</sup>[192](#page-55-7) **Customizing Command Keys**

MicroEMACS lets you decide what keys activate what command or macro through the use of:

M-K bind-to-key ^X^K macro-to-key M-^K unbind-key

These commands can be used to permanently change your key bindings by placing them in your start up file. For example, if you have one of those nasty keyboards with a tilde "**~**" in the upper left corner, where the Escape key should be, and you want the tilde to become the meta key, add this line to emacs.rc:

bind-to-key meta-prefix

<span id="page-55-7"></span><span id="page-55-5"></span><span id="page-55-3"></span><span id="page-55-1"></span>\$ Customizing Command Keys # CustomizingCommandKeys + Procedures:070 <sup>K</sup> keyboard;binding;command;macro

You can use this to make MicroEMACS feel similar to another editor by changing what keys activate which commands.

The unbind-key command is useful if you have a function key you keep tripping over, or if you are trying to make MicroEMACS look like a much more minimalist editor.

You can get a list of all the key bindings that MicroEMACS uses by using the describebindings command. Just do M-X and type:

describe-bindings

## <span id="page-56-6"></span><span id="page-56-4"></span><span id="page-56-2"></span><span id="page-56-0"></span>\$[193](#page-56-1) **#[194](#page-56-3) <sup>+</sup>[195](#page-56-5)** <sup>K</sup>[196](#page-56-7) **Issuing Commands**

Commands within MicroEMACS have descriptive names which you can use to invoke them, or <u>bind</u> them to a keystroke or a menu. To invoke one of these commands by name, you can use:

You can supply numeric arguments to a such a command by prefixing it. You can also use a command line invocation.

To get a list of all the commands in your current MicroEMACS, do M-X and type:

#### M-X execute-named-command

The <u>describe-bindings</u> command will display a paged list of all legal commands and the keystrokes to use to invoke them.

<span id="page-56-7"></span><span id="page-56-5"></span><span id="page-56-3"></span><span id="page-56-1"></span>\$ Issuing Commands # IssuingCommands + Procedures:080 <sup>K</sup> command

describe-bindings

## <span id="page-57-4"></span><span id="page-57-2"></span><span id="page-57-0"></span>\$[197](#page-57-1) **#[198](#page-57-3)** <sup>K</sup>[199](#page-57-5) **Interactive Numeric Arguments**

Some commands take a number as an argument. For example, to move to a particular line within a file, you use the goto-line (M-G) command. To go to a particular line, precede the command with a number by striking the meta key, typing a number, and then the keys bound to the command. To go to the 123rd line of a file, use:

<span id="page-57-5"></span><span id="page-57-3"></span><span id="page-57-1"></span>[197](#page-57-0)<sup>\$</sup> Interactive Numeric Arguments [198](#page-57-2)# NumericArguments [199](#page-57-4)K repeat;argument

*Meta* 123  *Meta* g

If a command does not need a numeric argument, it is usually taken as a repeat count. This also works when typing any character. To make a line of 50 dashes type:

*Meta* 50

<span id="page-58-6"></span><span id="page-58-4"></span><span id="page-58-2"></span><span id="page-58-0"></span>\$[200](#page-58-1) **#[201](#page-58-3) <sup>+</sup>[202](#page-58-5)** <sup>K</sup>[203](#page-58-7) **Command Lines**

execute-command-line (M-^X) lets you type in a full command line. MicroEMACS macros are made from sequences of these command lines. A command line has three parts:

*Numeric argument Command Arguments*

The numeric argument is optional and has the same effect as an interactive numeric argument prefixing an interactive invocation of the same command.

Arguments following the command are not always required. If needed arguments have been omitted, the user will be prompted for them on the message line.

To insert the string "<\*><\*><\*>" at the point, do  $M-^X$  and then:

<span id="page-58-7"></span><span id="page-58-5"></span><span id="page-58-3"></span><span id="page-58-1"></span>\$ Command Lines # CommandLines + :commandlines <sup>K</sup> command

3  insert-string  "<\*>"

or to set the current fill column to 64, do  $M-^X$  and then:

64  set-fill-column

# <span id="page-59-6"></span><span id="page-59-4"></span><span id="page-59-2"></span><span id="page-59-0"></span>\$[204](#page-59-1) **#[205](#page-59-3) <sup>+</sup>[206](#page-59-5)** <sup>K</sup>[207](#page-59-7) **The Outside World**

The following commands let you interact with the Operating System or with other applications:

<span id="page-59-7"></span><span id="page-59-5"></span><span id="page-59-3"></span><span id="page-59-1"></span>\$ The Outside World # TheOutsideWorld + Procedures:090 <sup>K</sup> execute;spawn;filter;pipe;shell;DOS

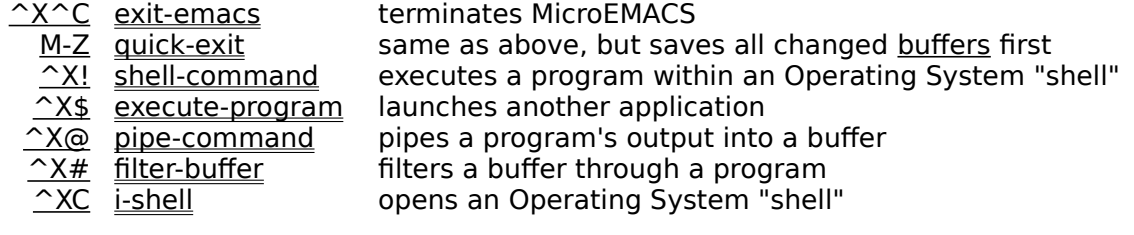

### <span id="page-60-4"></span><span id="page-60-2"></span><span id="page-60-0"></span>\$[208](#page-60-1) **#[209](#page-60-3)** <sup>K</sup>[210](#page-60-5) **Synchronizing With Another Program**

When the pipe-command or the filter-buffer commands are used under Microsoft Windows, MicroEMACS creates a <u>DOS box</u> (or "shell box" under Windows NT) and waits for it to terminate.Also, if the execute-program or the shell-command command is invoked with a numeric argument, MicroEMACS waits for the launched application to terminate.

For synchronization to work with a DOS box, the **DOSExec profile** must be set properly. Under Windows NT, shell boxes can be parametrized by setting the Shell and the ShellExecOption profiles.

<span id="page-60-5"></span><span id="page-60-3"></span><span id="page-60-1"></span>[208](#page-60-0)\$ Synchronizing With Another Program [209](#page-60-2)# SynchronizingWithADosBox [210](#page-60-4)<sup>K</sup> DOS;pipe;filter;synchronize

You can cancel the wait by pressing the Esc key or clicking on the "Cancel" button. Note that doing so does not terminate the other program.

#### <span id="page-61-6"></span><span id="page-61-4"></span><span id="page-61-2"></span><span id="page-61-0"></span>\$[211](#page-61-1) **#[212](#page-61-3) <sup>+</sup>[213](#page-61-5)** <sup>K</sup>[214](#page-61-7) **Buffers**

A buffer is where MicroEMACS stores text. Normally that text is read from a file, and is visible in an editing window. But text stored in buffers can also be MicroEMACS macros, temporary storage for macros, or lists of <u>screens</u>, files, buffers, <u>variables, commands</u> or <u>bindings</u> created by MicroEMACS commands. Commands that deal with buffers include:

<span id="page-61-7"></span><span id="page-61-5"></span><span id="page-61-3"></span><span id="page-61-1"></span>[211](#page-61-0)\$ Buffers [212](#page-61-2)# Buffers [213](#page-61-4)+ Procedures:100  $214<sup>K</sup>$  $214<sup>K</sup>$  buffer

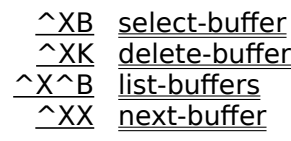

## <span id="page-62-6"></span><span id="page-62-4"></span><span id="page-62-2"></span><span id="page-62-0"></span>\$[215](#page-62-1) **#[216](#page-62-3) <sup>+</sup>[217](#page-62-5)** <sup>K</sup>[218](#page-62-7) **Regions**

Regions are used in MicroEMACS to specify what text is acted on by many commands. A region is defined as all the text between the point, and the last placed mark. To define a region:

At this time, the text between the mark and the point is the current region which will be affected by many commands. Regions can be defined backwards as well as forwards, and can include the entire buffer, or as little as one character.

- 1. Move the point to the beginning of the text you want to effect
- 2. Use the  $set$ -mark ( $M$ -) command to position the mark at the current point
- 3. Move the point to the end of the text you want to affect

<span id="page-62-7"></span><span id="page-62-5"></span><span id="page-62-3"></span><span id="page-62-1"></span>[215](#page-62-0)\$ Regions [216](#page-62-2)# Regions [217](#page-62-4)+ Procedures:110 [218](#page-62-6) $K$  region

# <span id="page-63-6"></span><span id="page-63-4"></span><span id="page-63-2"></span><span id="page-63-0"></span>\$[219](#page-63-1) **#[220](#page-63-3) <sup>+</sup>[221](#page-63-5)** <sup>K</sup>[222](#page-63-7) **Paragraphs**

MicroEMACS defines a paragraph as any group of lines of text surrounded by blank lines. A line starting with one of the characters in the <u>\$paralead variable</u> is considered the first line of a paragraph. Also, if line starts with one of the characters in the \$fmtlead variable, the following line is considered to be the beginning of a paragraph.

<span id="page-63-7"></span><span id="page-63-5"></span><span id="page-63-3"></span><span id="page-63-1"></span>\$ Paragraphs # Paragraphs + Procedures:120  $<sup>K</sup>$  paragraph</sup>

Commands that deal with paragraphs include:

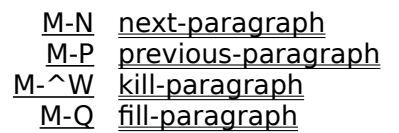

## <span id="page-64-6"></span><span id="page-64-4"></span><span id="page-64-2"></span><span id="page-64-0"></span>\$[223](#page-64-1) **#[224](#page-64-3) <sup>+</sup>[225](#page-64-5)** <sup>K</sup>[226](#page-64-7) **Words**

Words are defined, by default, as a string of characters consisting of alphabetic, numeral and the underscore "**\_**" character. You can change this by setting the \$wchars variable to a list of all the characters you want considered as part of a word.

<span id="page-64-7"></span><span id="page-64-5"></span><span id="page-64-3"></span><span id="page-64-1"></span>[223](#page-64-0)\$ Words [224](#page-64-2)# Words [225](#page-64-4)+ Procedures:130 [226](#page-64-6)<sup>K</sup> word

The commands that deal with words include:

M-F next-word M-B previous-word M-D delete-next-word <u>M-^H delete-previous-word</u>

M-^C count-words

#### <span id="page-65-6"></span><span id="page-65-4"></span><span id="page-65-2"></span><span id="page-65-0"></span>\$[227](#page-65-1) **#[228](#page-65-3) <sup>+</sup>[229](#page-65-5)** <sup>K</sup>[230](#page-65-7) **Screens**

A screen is a collection of windows which are displayed together. On some non-graphically oriented systems, only one screen is displayed at a time. Under other graphical oriented operating systems like Microsoft Windows, X-Windows, the Macintosh or the Amiga, each screen may be displayed in an operating system "window". Notice that the MicroEMACS usage of the word window is different from the meaning used in these graphical systems:

Each screen has its own set of windows. Switching from one screen to another (for instance by clicking on that screen) will preserve the window setup, the colors and the buffers being displayed.

<span id="page-65-7"></span><span id="page-65-5"></span><span id="page-65-3"></span><span id="page-65-1"></span>[227](#page-65-0)\$ Screens [228](#page-65-2)# Screens [229](#page-65-4)+ Procedures:140  $230<sup>K</sup>$  $230<sup>K</sup>$  screen

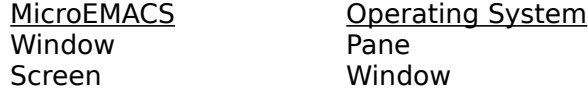

When MicroEMACS starts up, it displays a single screen named "MAIN". Extra screens can be created by the command:

#### A-F find-screen

#### <span id="page-66-6"></span><span id="page-66-4"></span><span id="page-66-2"></span><span id="page-66-0"></span>\$[231](#page-66-1) **#[232](#page-66-3) <sup>+</sup>[233](#page-66-5)** <sup>K</sup>[234](#page-66-7) **Windows**

MicroEMACS uses windows to display and allow you to edit the contents of buffers. A single screen will show one or more windows, separated by a mode line which describes the contents of the window above it.

- ^X2 split-current-window
- ^X1 delete-other-windows
- ^X0 delete-window
- <u>^XO</u> next-window
- **EXP** previous-window

You can scroll text vertically and horizontally within a window by using the arrow keys or the page-up, page-down, home and end keys. Note that if a line of text extends beyond the boundary of a window, a dollar "**\$**" sign is displayed instead of the last visible character.

<span id="page-66-7"></span><span id="page-66-5"></span><span id="page-66-3"></span><span id="page-66-1"></span>[231](#page-66-0)\$ Windows [232](#page-66-2)# Windows [233](#page-66-4)+ Procedures:150  $234<sup>K</sup>$  $234<sup>K</sup>$  window

Here are some window-related commands:

Notice that the MicroEMACS usage of the word window is different from the meaning used in graphical systems:

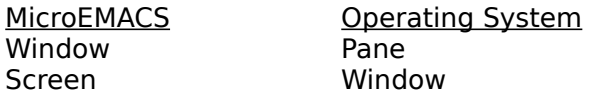

#### <span id="page-67-6"></span><span id="page-67-4"></span><span id="page-67-2"></span><span id="page-67-0"></span>\$[235](#page-67-1) #[236](#page-67-3) <sup>+</sup>[237](#page-67-5) <sup>K</sup>[238](#page-67-7) **Setting Colors**

On systems which are capable of displaying colors, the mode commands can be used to set the background and foreground character colors. Using add-mode ( $\textdegree{\text{XM}}$ ) or delete-mode (^X^M) and typing a lowercase color will set the background color in the current window. An uppercase color will set the foreground color in the current window.

In a similar manner,  $add\text{-}global\text{-}mode$  (M-M) and  $delete\text{-}global\text{-}mode$  (M- $\text{-}M$ ) will set the background or foreground colors of future windows.

<span id="page-67-7"></span><span id="page-67-5"></span><span id="page-67-3"></span><span id="page-67-1"></span>[235](#page-67-0)\$ Setting Colors [236](#page-67-2)# Colors [237](#page-67-4)+ Procedures:160 [238](#page-67-6)K color

Colors that MicroEMACS knows about are: **white**, **gray** (dark grey), **grey** (light grey), **cyan**, **lcyan** (light cyan), **magenta**, **lmagenta** (light magenta), **yellow**, **lyellow** (light yellow), **blue**, **lblue** (light blue), **red**, **lred** (light red), **green**, **lgreen** (light green) and **black**. If the computer you are running on does not have enough colors, MicroEMACS will attempt to guess at what color to use when you ask for one which is not there (systems with only 8 colors support: white, cyan, magenta, yellow, blue, red, green and black).

Under Microsoft Windows, the whole 16 colors above are available if the display system supports them (depending on the value of the Colors profile). In that case, Mode lines are displayed as black characters on a light grey background. The message line and desktop colors can be modified through the Windows "control panel" as "window text", "window background" and "application workspace". The value of the sdeskcolor variable is always irrelevant.

## <span id="page-68-6"></span><span id="page-68-4"></span><span id="page-68-2"></span><span id="page-68-0"></span>\$[239](#page-68-1) #[240](#page-68-3) <sup>+</sup>[241](#page-68-5) <sup>K</sup>[242](#page-68-7) **Setting the Font**

Under Microsoft Windows, the font used by MicroEMACS to display text within the screens and the message line can be selected by using the **Font...** item in the **Screen** menu. This brings up a dialog box in which you can select:

A sample of the selected font is shown, specifying its height and width. The maximum screen size is calculated as the number of columns and rows (including mode lines) that would be displayed in a maximized screen when the MicroEMACS frame is maximized.

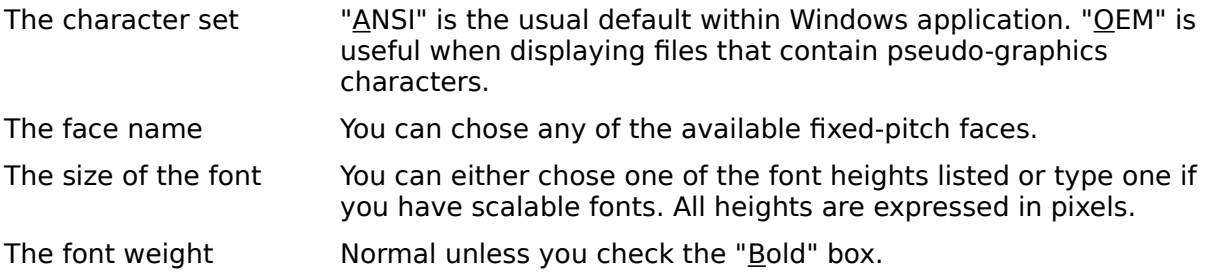

<span id="page-68-7"></span><span id="page-68-5"></span><span id="page-68-3"></span><span id="page-68-1"></span>\$ Setting the Font <sup>#</sup> Fonts + Procedures:170 <sup>K</sup> font

Pressing the Enter key or the **OK** button effects the change of font in MicroEMACS. Pressing the Alt+S keys or the **Save** button has the same effect, but also saves the font selection in the profiles so that next time MicroEMACS is started, it uses that font. Pressing the Escape key or the **Cancel** button returns to MicroEMACS without changing the font.

### <span id="page-69-6"></span><span id="page-69-4"></span><span id="page-69-2"></span><span id="page-69-0"></span>\$[243](#page-69-1) **#[244](#page-69-3) <sup>+</sup>[245](#page-69-5)** <sup>K</sup>[246](#page-69-7) **Case Control**

The following commands let you change the case of the word at or following the point:

- M-C case-word-capitalize
- M-L case-word-lower
- M-U case-word-upper

Setting a mark, moving to the other end of the region and using one of these commands will change the case of all the words in the selected region:

<span id="page-69-7"></span><span id="page-69-5"></span><span id="page-69-3"></span><span id="page-69-1"></span>\$ Case Control # CaseControl + Procedures:180 <sup>K</sup> case;uppercase;lowercase;capitals

- ^X^L case-region-lower
- ^X^U case-region-upper

#### <span id="page-70-6"></span><span id="page-70-4"></span><span id="page-70-2"></span><span id="page-70-0"></span>\$[247](#page-70-1) #[248](#page-70-3) <sup>+</sup>[249](#page-70-5) <sup>K</sup>[250](#page-70-7) **Controlling Tabs**

By default, MicroEMACS sets the default tab stops every eighth column. This behavior can be changed (usually within the start-up file).

The behavior of the handle-tab  $(2)$  or Tab key) command depends on the numeric argument that is supplied to it:

With no argument, **handle-tab** inserts space characters or a single tab character to get to the next tab stop, depending on its configuration...

With an non-zero argument n, tabs stops are reset to every n<sup>th</sup> column and **handle-tab** is reconfigured to insert space characters in sufficient number to get to the next tab stop. This also sets the  $s$ softtab variable to  $n$ .

With an argument of zero, **handle-tab** is reconfigured so that it inserts true tab characters (its default behavior) and the tab stop interval is reset to its default value of 8.

Tab characters can be globally replaced by the appropriate number of spaces by the detabregion ( $\textcolor{red}{\sim}$ X $\textcolor{red}{\sim}$ D) command. The reverse, entab-region ( $\textcolor{red}{\sim}$ X $\textcolor{red}{\sim}$ E) changes multiple spaces to tab characters.

<span id="page-70-7"></span><span id="page-70-5"></span><span id="page-70-3"></span><span id="page-70-1"></span>\$ Controlling Tabs # ControllingTabs + Procedures:190  $250<sup>K</sup>$  tabs

The distance which a true tab character moves the cursor is reflected by the value of the \$hardtab variable. Initially set to 8, this determines how far each tab stop is placed from the previous one.

## <span id="page-71-6"></span><span id="page-71-4"></span><span id="page-71-2"></span><span id="page-71-0"></span>\$[251](#page-71-1) **#[252](#page-71-3) <sup>+</sup>[253](#page-71-5)** <sup>K</sup>[254](#page-71-7) **Repetitive Tasks**

To perform any repetitive task, where you have a list of things that need to be changed, for instance one per line, follow these steps:

- 1) Position the point to the beginning of the line to change
- 2) Invoke **begin-macro**  $(\hat{\ }X()$ to start recording
- 3) make the change, staying on that line
- 4) move to the beginning of the next line
- 5) Invoke  $end-macco ( $\sim$ X)$ ) to stop recording</u>

Do execute-macro ( $\text{X}E$ ) once to test your change on the next line. If it is satisfactory, count how many lines need to yet be changed, strike the meta key followed by that number and  $\frac{\triangle}{\triangle}$ . This causes your change to be made on all the lines.

<span id="page-71-7"></span><span id="page-71-5"></span><span id="page-71-3"></span><span id="page-71-1"></span>\$ Repetitive Tasks # RepetitiveTasks + Procedures:200 K repeat; macro; keyboard
# <span id="page-72-6"></span><span id="page-72-4"></span><span id="page-72-2"></span><span id="page-72-0"></span>\$[255](#page-72-1) **#[256](#page-72-3) <sup>+</sup>[257](#page-72-5)** <sup>K</sup>[258](#page-72-7) **Narrowing Your Scope**

Many times you will want to do something to a part of the text when the command works on all the text. Also it is helpful to see or edit just a portion of the text.

This kind of editing can be performed by narrowing the buffer and later restoring the invisible portions, using the following commands:

<u><sup>^</sup>X< narrow-to-region</u> ^X> widen-from-region

<span id="page-72-7"></span><span id="page-72-5"></span><span id="page-72-3"></span><span id="page-72-1"></span>\$ Narrowing Your Scope # NarrowingYourScope + Procedures:210 K scope;buffer;region

# <span id="page-73-6"></span><span id="page-73-4"></span><span id="page-73-2"></span><span id="page-73-0"></span>\$[259](#page-73-1) **#[260](#page-73-3) <sup>+</sup>[261](#page-73-5)** <sup>K</sup>[262](#page-73-7) **Creating New Commands**

For examples of macros, look at the .CMD files supplied with MicroEMACS for Windows. In that package, <u>EMACS.RC</u> is the file which is executed automatically whenever MicroEMACS is started. and all the ???.CMD files contain the code for each page.

MicroEMACS lets you create your own macros to perform any editing tasks, simple or complex. These macros are written in the MicroEMACS macro language. Macros can be invoked by other macros and they can be bound to keystrokes by the macro-to-key  $(\frac{\gamma x \cdot k}{k})$ command.

<span id="page-73-7"></span><span id="page-73-5"></span><span id="page-73-3"></span><span id="page-73-1"></span>\$ Creating New Commands # CreatingNewCommands + Procedures:220 K command;macro

# <span id="page-74-6"></span><span id="page-74-4"></span><span id="page-74-2"></span><span id="page-74-0"></span>\$[263](#page-74-1) #[264](#page-74-3) <sup>+</sup>[265](#page-74-5) <sup>K</sup>[266](#page-74-7) **Customizing Menus**

MicroEMACS menus can be modified by the following commands (usually employed in the start-up file):

bind-to-menu creates a menu item bound to a command macro-to-menu creates a menu item bound to a macro unbind-menu deletes a menu item

With these three commands, menus are specified by using the MicroEMACS menu name syntax.

<span id="page-74-7"></span><span id="page-74-5"></span><span id="page-74-3"></span><span id="page-74-1"></span>\$ Customizing Menus # CustomizingMenus + Procedures:230 <sup>K</sup> menu; binding; command; macro

## <span id="page-75-6"></span><span id="page-75-4"></span><span id="page-75-2"></span><span id="page-75-0"></span>\$[267](#page-75-1) #[268](#page-75-3) <sup>+</sup>[269](#page-75-5) <sup>K</sup>[270](#page-75-7) **Menu Name Syntax**

Menu names used by the bind-to-menu, macro-to-menu and unbind-menu commands follow a common syntax. A menu name is composed of menu item names separated by right brackets:

>*item1*>*item2*>*item3*

When a menu name begins by a right bracket "**>**", it means that the menu item immediately following this right bracket is located within the menu bar. A menu name can also be specified as:

*item1*>*item2*

In this case item1 is located within the last accessed menu. One or more left brackets "**<**" can appear before the first item, meaning it is located as many levels up in the menu hierarchy:

<<*item1*>*item2*

Notes: The tilde character "~" cannot be used to escape the meaning of the brackets ("**<**" or "**>**") and ampersand "**&**" characters within menu names. The brackets simply cannot be escaped. The ampersand can be escaped (i.e. considered as a real ampersand instead of indicating the underscoring of a character) by using two consecutive ampersands: "**&&**".

It is good practice to enclose menu names in double quotes. This is necessary when there are embedded spaces within a name. Also, when a menu name begins by an ampersand, MicroEMACS may misinterpret it as a function name.

See the examples for a more practical explanation...

<span id="page-75-7"></span><span id="page-75-5"></span><span id="page-75-3"></span><span id="page-75-1"></span>\$ Menu Name Syntax # MenuName + CustomizingMenus:010menuname [270](#page-75-6)K menu

## <span id="page-76-6"></span><span id="page-76-4"></span><span id="page-76-2"></span><span id="page-76-0"></span>\$[271](#page-76-1) #[272](#page-76-3) <sup>+</sup>[273](#page-76-5) <sup>K</sup>[274](#page-76-7) **Menu Item Syntax**

Menu item names are used as parts of menu names. They specify a single menu item within a given popup menu or within the menu bar. A menu item name can be formed of an *item* text and/or an item index:

```
item text@item index
or:
      item text
or:
      @item index
```
The *item text* specifies the text of the item that appears within the menu, using an ampersand "**&**" as a prefix for the underlined character. Note that the key binding description, if any, is automatically generated by MicroEMACS and should not be part of the item text.

The item index is a decimal number that specifies the index of the item within the menu. Indexes start at zero.

Separators (horizontal lines between parts of a popup menu) are specified by the *item* text being a single dash "**-**". Note that either bind-to-menu or macro-to-menu can be used for this, since the bound command or macro is irrelevant (although it has to be a valid one).

The item index can be used to specify the position where the new item will be placed

If the *item index* is not specified, the new item is placed at the end of the menu or just after the item that was used in a previous menu binding command.

If the specified item is being created:

The *item text* is mandatory.

If the item is not a separator, only one of item text or item index is needed (but both can be specified).

If the item is a separator, the *item index* should be specified but **not** the *item text*.

See the examples for a more practical explanation...

If the specified item already exists:

<span id="page-76-7"></span><span id="page-76-5"></span><span id="page-76-3"></span><span id="page-76-1"></span>\$ Menu Item Syntax # MenuItem + CustomizingMenus:020menuitem [274](#page-76-6)K menu

<span id="page-77-2"></span><span id="page-77-0"></span>\$[275](#page-77-1) #[276](#page-77-3) <sup>+</sup>[277](#page-77-5) <sup>K</sup>[278](#page-77-7) **Menu Examples**

<span id="page-77-6"></span><span id="page-77-4"></span>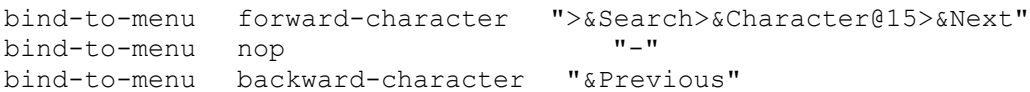

This creates a new popup menu named "Character" under the "Search" menu, containing the two items "Next" and "Previous", with a separator (for the sake of the demonstration) between the two.

unbind-menu  $"$ >&Search>&Character>@1" removes the above-created separator.

This (assuming the specified macros actually exist) creates a new menu "Code page", located between the "Execute" and the "Miscellaneous" menus in the menu bar. This new menu contains the "Load", "Remove" and "Remove all" items, the later being preceded by a separator. Both the "Load" and "Remove" items actually lead to sub-menus that both contain "<u>C</u>", "C<u>+</u>+" and "<u>P</u>ascal".

<span id="page-77-7"></span><span id="page-77-5"></span><span id="page-77-3"></span><span id="page-77-1"></span>\$ Menu Examples # MenuExamples + CustomizingMenus:030menuexamples  $278<sup>K</sup>$  menu

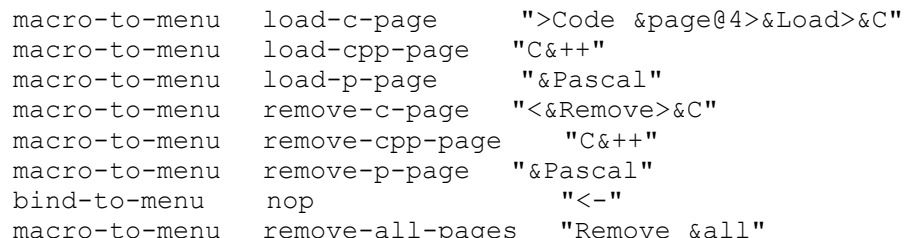

## <span id="page-78-6"></span><span id="page-78-4"></span><span id="page-78-2"></span><span id="page-78-0"></span>\$[279](#page-78-1) #[280](#page-78-3) <sup>+</sup>[281](#page-78-5) <sup>K</sup>[282](#page-78-7) **Drag and Drop**

Under MS-Windows 3.1 and above, MicroEMACS supports a "drag and drop" file-selection mechanism. If you select one or more files in the Windows File Manager and drag them with the mouse, dropping them over MicroEMACS generates a pseudo mouse action: MS! that can be used by binding it to a macro.

For instance, the following command causes a macro named "drop-files" to be invoked every time a group of files is dropped on MicroEMACS:

macro-to-key drop-files MS!

The first line of that buffer contains the name of the screen on which the drop occurred. It is empty if the files were not dropped on any specific screen (for instance if they were dropped on the message line).

In addition, the *\$xpos* and *\$ypos variables* are set to the text coordinates where the drop occurred (or to the value 255 if the files were not dropped on any specific screen).

The **MDI.CMD** page contains a sample macro that handles drag and drop.

The macro that handles the drag and drop mechanism acquires the necessary information from a buffer named "**Dropped files**":

<span id="page-78-7"></span><span id="page-78-5"></span><span id="page-78-3"></span><span id="page-78-1"></span>\$ Drag and Drop # DragAndDrop + Procedures:240 <sup>K</sup> drag and drop; file; drop

The second and following lines contain the list of dropped files, one pathname per line.

# <span id="page-79-6"></span><span id="page-79-4"></span><span id="page-79-2"></span><span id="page-79-0"></span>\$[283](#page-79-1) **#[284](#page-79-3) <sup>+</sup>[285](#page-79-5)** <sup>K</sup>[286](#page-79-7) **Modes of Operation**

Modes determine how MicroEMACS will treat text. Modes affect the contents of a buffer. Global modes determine the modes of newly created buffers.

- $\frac{\text{N}M}{\text{N}M}$  add-mode<br>Adds a mode to the current buffer<br>Removes a mode from the current
	- Removes a mode from the current buffer
- M-M add-global-mode Adds a global mode
- M-^M delete-global-mode Removes a global mode

<span id="page-79-7"></span><span id="page-79-5"></span><span id="page-79-3"></span><span id="page-79-1"></span>\$ Modes of Operation # ModesOfOperation + Index:2030  $286<sup>K</sup>$  mode

MicroEMACS's modes are:

**ASAVE** Automatically Save<br>
<u>CMODE</u> Editing C programs<br>
CRYPT</u> Encryption Editing C programs **CRYPT** Encryption<br>
<u>EXACT</u> Character C<br>
<u>MAGIC</u> Regular Exp Character Case during Searches  $\overline{\text{MAGIC}}$  Regular Expression Pattern Matching<br>
OVER Overstrike Mode Overstrike Mode REP Replace Mode VIEW No Changes Permitted<br>WRAP Wrap entered text Wrap entered text

#### <span id="page-80-6"></span><span id="page-80-4"></span><span id="page-80-2"></span><span id="page-80-0"></span>\$[287](#page-80-1) **#[288](#page-80-3) +[289](#page-80-5)** <sup>K</sup>[290](#page-80-7) **ASAVE Mode**

When this mode is on, MicroEMACS automatically saves the contents of your current buffer to disk every time you have typed 256 characters. The buffer is saved to the file named on the mode line of the buffer. This mode assures you that you will loose very little text should your computer crash while you are editing. Be sure you are willing to have your original file replaced automatically before you add this mode.

The frequency of saving can be altered by changing the contents of the **\$asave variable**.Use the  $\underline{set}$  ( $\hat{\sim}$ XA) command like this:

<span id="page-80-7"></span><span id="page-80-5"></span><span id="page-80-3"></span><span id="page-80-1"></span>\$ ASAVE Mode [288](#page-80-2)# ASAVE + ModesOfOperation:asave K ASAVE; mode; autosave; save

## ^XA \$asave 2048

to tell MicroEMACS to automatically save the current buffer after 2048 characters are typed.

Note: the **\$acount** variable contains the count down to the next auto-save.

## <span id="page-81-6"></span><span id="page-81-4"></span><span id="page-81-2"></span><span id="page-81-0"></span>\$[291](#page-81-1) **#[292](#page-81-3) <sup>+</sup>[293](#page-81-5)** <sup>K</sup>[294](#page-81-7) **CMODE Mode**

This mode is specifically for editing programs written in the C language. When CMODE is active, MicroEMACS will try to anticipate what indentation is needed when the newline (^M or Enter key) command is used. It will always bring a pound sign "#" with only leading white space back to the left margin. It will also attempt to flash the cursor over the proper opening fence character matching any closing fence character (one of "**)}]**") that is typed (the duration of this flashing can be controlled by setting the *\$tpause variable*).

Note that the standard start-up files for MicroEMACS install a macro which checks any file being read into MicroEMACS and sets CMODE if the file ends with a .c or .h extension.

Related command:

M-^F goto-matching-fence

<span id="page-81-7"></span><span id="page-81-5"></span><span id="page-81-3"></span><span id="page-81-1"></span>\$ CMODE Mode [292](#page-81-2)# CMODE + ModesOfOperation:cmode K CMODE;mode;C language;brace;parenthesis;bracket

### <span id="page-82-6"></span><span id="page-82-4"></span><span id="page-82-2"></span><span id="page-82-0"></span>\$[295](#page-82-1) **#[296](#page-82-3) <sup>+</sup>[297](#page-82-5)** <sup>K</sup>[298](#page-82-7) **CRYPT Mode**

For files of a sensitive nature, MicroEMACS can encrypt text as it is written or read. The encryption algorithm is a Beaufort Cipher with a variant key. This is reasonably difficult to decrypt.

When you write out text, if CRYPT mode is active and there is no encryption key, MicroEMACS will ask:

#### Encryption String:

Type in a word or phrase of at least five and up to 128 characters for the encryption to use. If you look at the file which is then written out, all the printable characters have been scrambled.To read such a file later, you can use the **-k** switch when calling up MicroEMACS:

#### emacs -k filename

and you will be asked the encryption key before the file is read.

You can modify the encryption key by using the set-encryption-key (M-E) command.

Note: previous versions of MicroEMACS used a defective encryption method. For compatibility, you can chose to use the older algorithm by setting the soldcrypt variable to TRUE.

<span id="page-82-7"></span><span id="page-82-5"></span><span id="page-82-3"></span><span id="page-82-1"></span>\$ CRYPT Mode [296](#page-82-2)# CRYPT + ModesOfOperation:crypt K CRYPT;mode;encryption;secret

# <span id="page-83-6"></span><span id="page-83-4"></span><span id="page-83-2"></span><span id="page-83-0"></span>\$[299](#page-83-1) **#[300](#page-83-3) <sup>+</sup>[301](#page-83-5)** <sup>K</sup>[302](#page-83-7) **EXACT Mode**

Normally, when using search or replace commands, MicroEMACS ignores the case of letters for comparisons. With EXACT mode set, the case of the characters must be the same for a match to occur.

<span id="page-83-7"></span><span id="page-83-5"></span><span id="page-83-3"></span><span id="page-83-1"></span>\$ EXACT Mode [300](#page-83-2)# EXACT + ModesOfOperation:exact <sup>K</sup> EXACT;mode;search;replace;case

### <span id="page-84-6"></span><span id="page-84-4"></span><span id="page-84-2"></span><span id="page-84-0"></span>\$[303](#page-84-1) **#[304](#page-84-3) <sup>+</sup>[305](#page-84-5)** <sup>K</sup>[306](#page-84-7) **MAGIC Mode**

Normally, MicroEMACS uses the string you type in response to a search or replace command as the string to find. When magic mode is enabled, MicroEMACS considers the string you type as a pattern or template to use in finding a string to match. Many characters in this template have special meaning:

- **&** insert all of the text matched by the search.
- **\** the next character has no special meaning (but see groups below...)
- **\1** to **\9** insert the text defined by the  $n^{\text{th}}$  group in the search string.
- **.** any single character, except newline.
- **[**set**]** any single character from the bracketed set.
- **^** beginning of a line.
- **\$** end of a line.
- **\** the next character has no special meaning, take the next character literally (unless it is a parenthesis)
- **?** the preceding character (or "**.**" or **[**set**]**) is optional.
- **\*** the preceding character (or "**.**" or **[**set**]**) matches zero to many times.
- **+** the preceding character (or "**.**" or **[**set**]**) matches one to many times.

<span id="page-84-7"></span><span id="page-84-5"></span><span id="page-84-3"></span><span id="page-84-1"></span>\$ MAGIC Mode [304](#page-84-2)# MAGIC + ModesOfOperation:magic K MAGIC;mode;search;replace;regular expressions

**\(**group**\)** define a group for the replacement string, or for the &group function. Some characters in the replacement string can have special meanings:

### <span id="page-85-6"></span><span id="page-85-4"></span><span id="page-85-2"></span><span id="page-85-0"></span>\$[307](#page-85-1) **#[308](#page-85-3) <sup>+</sup>[309](#page-85-5)** <sup>K</sup>[310](#page-85-7) **OVER Mode**

MicroEMACS is normally in what many other editors consider "insert" mode. This means when you strike a character, MicroEMACS makes room for that character in the current line, inserting it between the existing characters. In OVER mode, MicroEMACS instead overwrites characters, replacing the existing character under the point with the character you type. OVER mode will maintain the position of text lined up using tabs while replacing existing text.

<span id="page-85-7"></span><span id="page-85-5"></span><span id="page-85-3"></span><span id="page-85-1"></span>\$ OVER Mode [308](#page-85-2)# OVER + ModesOfOperation:over <sup>K</sup> OVER; mode; insert; REP

Be wary of editing Japanese KANJI characters while in this mode: it is possible to overwrite the first byte of the character, leaving the second byte meaningless and alone. REP mode is more appropriate for such files.

#### <span id="page-86-6"></span><span id="page-86-4"></span><span id="page-86-2"></span><span id="page-86-0"></span>\$[311](#page-86-1) **#[312](#page-86-3) <sup>+</sup>[313](#page-86-5)** <sup>K</sup>[314](#page-86-7) **WRAP Mode**

This mode causes the <u>point</u> and the previous <u>word</u> to jump down to the next line when you type a space and are beyond the current fill column. This is normally set to column 72, allowing you to enter text non-stop on a standard screen without bothering to use the return key.

To change the column that text is wrapped past, use the  $set (\hat{\ } XA)$  command to change the value of the *sfillcol* variable, like this:

^XA \$fillcol new\_value

MicroEMACS will then be set to wrap words past column new\_value.

The <u>\$wraphook variable</u> contains the command or <u>macro</u> used to perform word wrapping. By default, it is the wrap-word command.

<span id="page-86-7"></span><span id="page-86-5"></span><span id="page-86-3"></span><span id="page-86-1"></span>\$ WRAP Mode [312](#page-86-2)# WRAP + ModesOfOperation:wrap K WRAP;mode;fill;word

### <span id="page-87-6"></span><span id="page-87-4"></span><span id="page-87-2"></span><span id="page-87-0"></span>\$[315](#page-87-1) **#[316](#page-87-3) <sup>+</sup>[317](#page-87-5)** <sup>K</sup>[318](#page-87-7) **VIEW Mode**

When in VIEW mode, no command which would change the text is allowed. If you attempt any such command, or try to type in any text, MicroEMACS responds with:

This mode is very useful when you want to just look at some existing text, as it will prevent you from changing that text. Also MicroEMACS will not attempt a <u>file lock</u> if a file is read in VIEW mode, allowing you to view files which you don't have write access to, or other people have locked. To launch MicroEMACS and read a file in VIEW mode, use the -v switch:

[Key Illegal in View Mode]

emacs -v filename

<span id="page-87-7"></span><span id="page-87-5"></span><span id="page-87-3"></span><span id="page-87-1"></span>\$ VIEW Mode [316](#page-87-2)# VIEW + ModesOfOperation:view K VIEW;mode

#### <span id="page-88-6"></span><span id="page-88-4"></span><span id="page-88-2"></span><span id="page-88-0"></span>\$[319](#page-88-1) **#[320](#page-88-3) <sup>+</sup>[321](#page-88-5)** <sup>K</sup>[322](#page-88-7) **REP Mode**

MicroEMACS is normally in what many other editors consider "insert" mode. This means when you strike a character, MicroEMACS makes room for that character in the current line, inserting it between the existing characters. In REP mode, MicroEMACS instead replaces the existing character under the point with the character you type. REP mode will not maintain the position of text which takes up multiple columns using tabs since it will replace a single tab character with the typed character which will not take up the same space on screen. For this purpose, the <u>OVER mode</u> is more appropriate

However, Japanese KANJI characters will correctly replace and be replaced in this mode as the two bytes will be considered together when either style character is used.

<span id="page-88-7"></span><span id="page-88-5"></span><span id="page-88-3"></span><span id="page-88-1"></span>\$ REP Mode [320](#page-88-2)# REP + ModesOfOperation:rep K REP;mode;insert;OVER

# <span id="page-89-6"></span><span id="page-89-4"></span><span id="page-89-2"></span><span id="page-89-0"></span>\$[323](#page-89-1) #[324](#page-89-3) <sup>+</sup>[325](#page-89-5) <sup>K</sup>[326](#page-89-7) **Start-up**

There are different things that can be specified on the MicroEMACS command line to control the way the editor operates. These can be switches, which are a dash "**-**" followed by a letter, and possible other parameters, or a start-up file specifier, which is an at sign "**@**" followed by a file name that overrides the default "EMACS.RC".

<span id="page-89-7"></span><span id="page-89-5"></span><span id="page-89-3"></span><span id="page-89-1"></span>\$ Start-up [324](#page-89-2)# Startup + Index:2050  $326<sup>K</sup>$  start-up

Under Microsoft Windows, MicroEMACS also uses some profiles from the WIN.INI file.

## <span id="page-90-6"></span><span id="page-90-4"></span><span id="page-90-2"></span><span id="page-90-0"></span>\$[327](#page-90-1) #[328](#page-90-3) <sup>+</sup>[329](#page-90-5) <sup>K</sup>[330](#page-90-7) **Start-up File**

When MicroEMACS starts executing, it looks for a start-up file which it will execute as a macro before it reads in any other file. This start-up macro usually redefines some <u>bindings</u> (for instance to use function keys) and loads various useful macros.

The name of the start-up file can be specified on the MicroEMACS command line. By default, it is: EMACS.RC.

Unless the pathname of the start-up file is fully qualified, MicroEMACS searches for the file along the path.

<span id="page-90-7"></span><span id="page-90-5"></span><span id="page-90-3"></span><span id="page-90-1"></span>\$ Start-up File # StartupFile + Index:2050startupfile K start-up;emacs.rc

# <span id="page-91-4"></span><span id="page-91-2"></span><span id="page-91-0"></span>\$[331](#page-91-1) #[332](#page-91-3) <sup>+</sup>[333](#page-91-5) <sup>K</sup>[334](#page-91-7) **Command Line Switches**

The command line used to launch MicroEMACS looks like this:

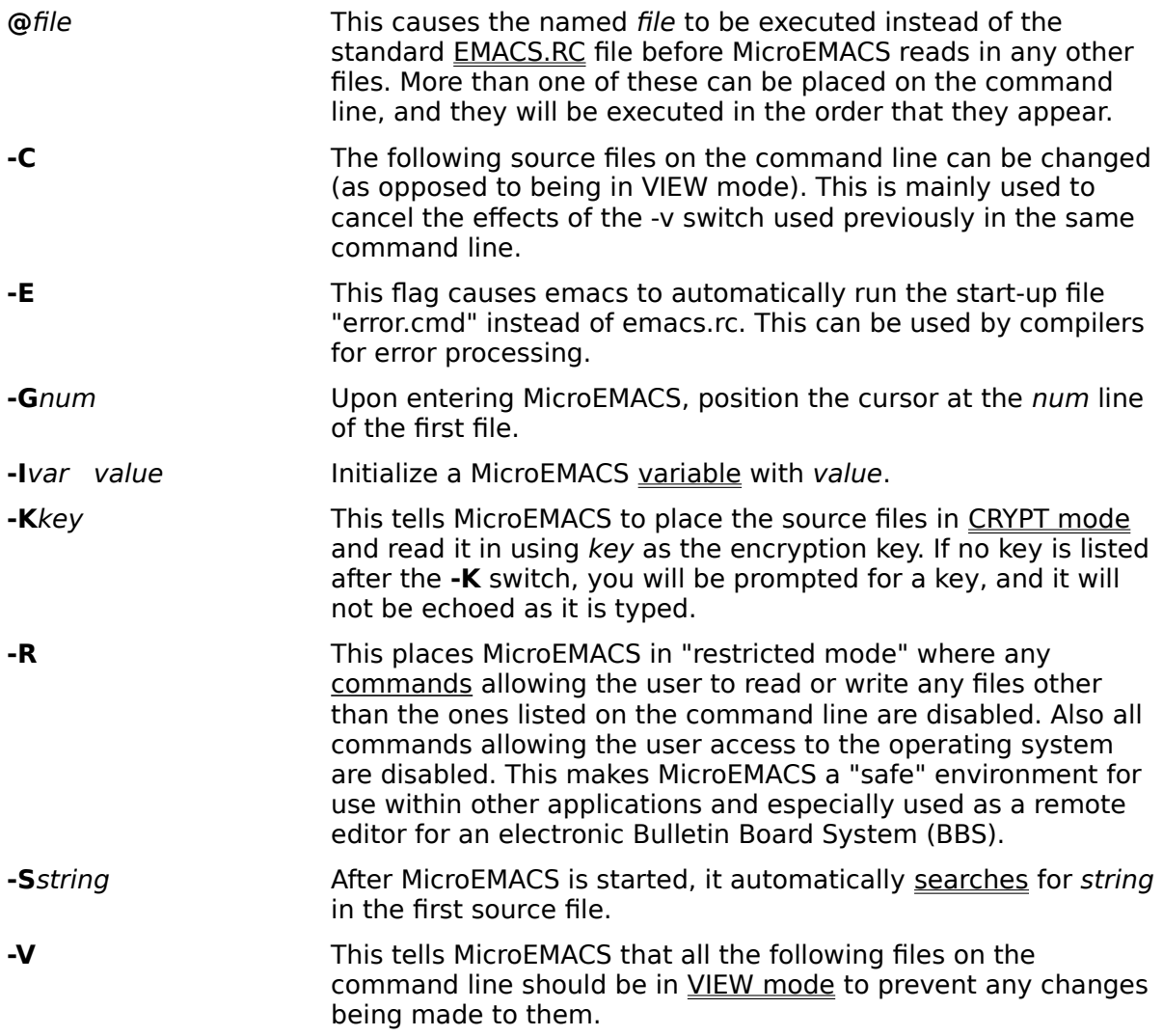

<span id="page-91-6"></span>EMACS.EXE  *switches files to edit*

The following switches can be specified:

<span id="page-91-7"></span><span id="page-91-5"></span><span id="page-91-3"></span><span id="page-91-1"></span>\$ Command Line Switches # CommandLineSwitches + Index:2050startupcommandlineswitches <sup>K</sup> switches;start-up

#### <span id="page-92-6"></span><span id="page-92-4"></span><span id="page-92-2"></span><span id="page-92-0"></span>\$[335](#page-92-1) **#[336](#page-92-3) <sup>+</sup>[337](#page-92-5)** <sup>K</sup>[338](#page-92-7) **Profiles**

Profiles are entries in the WIN.INI file and are used only under Microsoft Windows. MicroEMACS uses a few profiles, all placed under the "[MicroEMACS]" section, to define the initial window size, the initial font and the path names of some files.

The following profiles can be modified by editing the WIN.INI file:

The font-related profiles (**FontName**, **FontWeight**, **FontWidth**, **FontHeight** and **CharSet**) are updated by MicroEMACS itself when a font selection is saved.

<span id="page-92-7"></span><span id="page-92-5"></span><span id="page-92-3"></span><span id="page-92-1"></span>\$ Profiles # Profiles + Index:2050startupprofiles <sup>K</sup> profile;start-up;WIN.INI

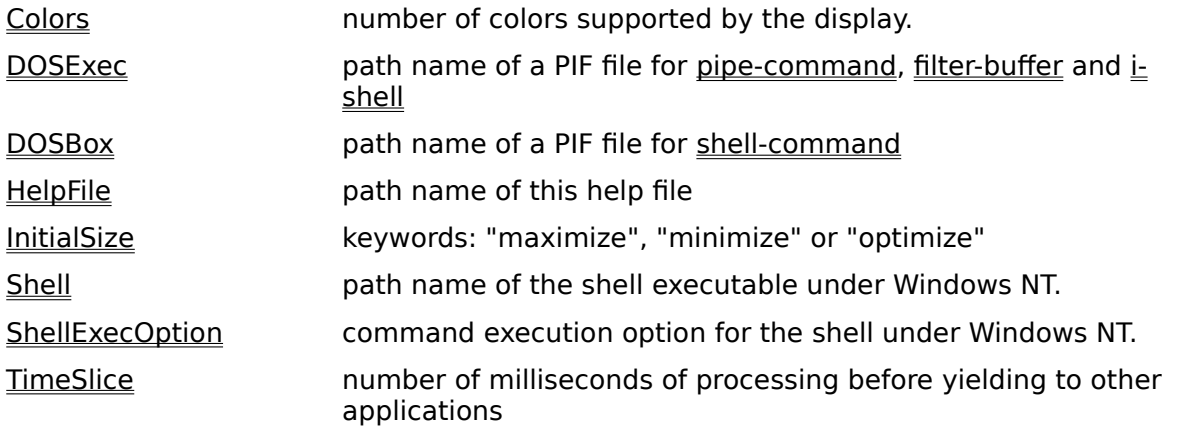

### <span id="page-93-6"></span><span id="page-93-4"></span><span id="page-93-2"></span><span id="page-93-0"></span>\$[339](#page-93-1) #[340](#page-93-3) <sup>+</sup>[341](#page-93-5) <sup>K</sup>[342](#page-93-7) **Colors Profile**

The Colors profile is used to force MicroEMACS to run in either color or monochrome mode. In color mode, the mode lines display back text over a light grey background and editable text is displayed as white on black (these colors can be customized). In monochrome mode, MicroEMACS uses the colors specified by the system (configurable through the Windows Control Panel), using highlighted text for the mode lines.

The value associated to the colors profile is the number of colors supported by the system, or zero (to allow MicroEMACS to automatically determine the proper value). Monochrome mode is assumed for values 1 and 2. Values greater than 2 put MicroEMACS in color mode.

If this profile does not appear in the [MicroEMACS] section of the WIN.INI file, the default value is 0.

Setting this profile is particularly useful on monochrome displays that allow multiple shades of gray (in particular, laptop screens), as MicroEMACS mistakenly believes these to be actual color displays.

<span id="page-93-7"></span><span id="page-93-5"></span><span id="page-93-3"></span><span id="page-93-1"></span>\$ Colors Profile # ColorsProfile + Profiles:ColorsProfile K profile;color

## <span id="page-94-6"></span><span id="page-94-4"></span><span id="page-94-2"></span><span id="page-94-0"></span>\$[343](#page-94-1) **#[344](#page-94-3) <sup>+</sup>[345](#page-94-5)** <sup>K</sup>[346](#page-94-7) **DOSExec Profile**

The DOSExec profile specifies the path name of a PIF file used by the pipe-command, filterbuffer and i-shell commands under MS Windows 3.x. This profile is also used when the shellcommand command is invoked with a numeric argument.

If this profile does not appear in the [MicroEMACS] section of the WIN.INI file, the file "DOSEXEC.PIF" is searched along the path. This is appropriate if, for instance, that file is located in the directory where the MicroEMACS executable resides.

<span id="page-94-7"></span><span id="page-94-5"></span><span id="page-94-3"></span><span id="page-94-1"></span>\$ DOSExec Profile # DosExecProfile + Profiles:dosexecprofile K profile;DOS;PIF;filter;pipe;shell;WIN.INI

## <span id="page-95-6"></span><span id="page-95-4"></span><span id="page-95-2"></span><span id="page-95-0"></span>\$[347](#page-95-1) **#[348](#page-95-3) <sup>+</sup>[349](#page-95-5)** <sup>K</sup>[350](#page-95-7) **DOSBox Profile**

The DOSBox profile specifies the path name of a PIF file used when the shell-command is invoked without a numeric argument under MS Windows 3.x.

If this profile does not appear in the [MicroEMACS] section of the WIN.INI file, the file "DOSBOX.PIF" is searched along the path. This is appropriate if, for instance, that file is located in the directory where the MicroEMACS executable resides.

<span id="page-95-7"></span><span id="page-95-5"></span><span id="page-95-3"></span><span id="page-95-1"></span>\$ DOSBox Profile # DosBoxProfile + Profiles:dosboxprofile K profile;DOS;PIF;shell;WIN.INI

# <span id="page-96-6"></span><span id="page-96-4"></span><span id="page-96-2"></span><span id="page-96-0"></span>\$[351](#page-96-1) #[352](#page-96-3) <sup>+</sup>[353](#page-96-5) <sup>K</sup>[354](#page-96-7) **HelpFile Profile**

The HelpFile profile specifies the path name of the Help file for MicroEMACS. It allows proper function of the menu items that call-up this Help file.

The default value is the file "MEWIN.HLP" within the directory where the MicroEMACS executable resides.

<span id="page-96-7"></span><span id="page-96-5"></span><span id="page-96-3"></span><span id="page-96-1"></span>\$ HelpFile Profile # HelpFileProfile + Profiles:helpfileprofile K profile;help;WIN.INI

## <span id="page-97-6"></span><span id="page-97-4"></span><span id="page-97-2"></span><span id="page-97-0"></span>\$[355](#page-97-1) #[356](#page-97-3) <sup>+</sup>[357](#page-97-5) <sup>K</sup>[358](#page-97-7) **InitialSize Profile**

The InitialSize profile specifies options for the sizing of the initial MicroEMACS frame window. It can be one of the following keywords:

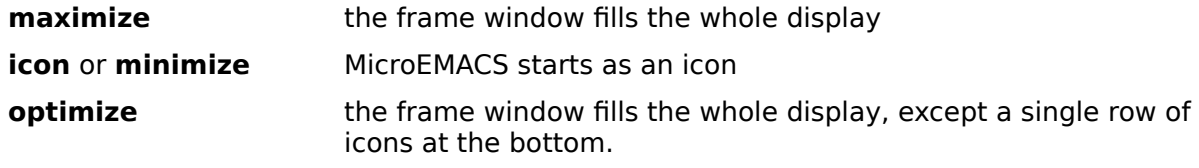

If the InitialSize profile is not used, the initial size of the MicroEMACS frame window is decided by the operating system.

<span id="page-97-7"></span><span id="page-97-5"></span><span id="page-97-3"></span><span id="page-97-1"></span>\$ InitialSize Profile # InitialSizeProfile + Profiles:initialsizeprofile K profile;size;WIN.INI

## <span id="page-98-6"></span><span id="page-98-4"></span><span id="page-98-2"></span><span id="page-98-0"></span>\$[359](#page-98-1) #[360](#page-98-3) <sup>+</sup>[361](#page-98-5) <sup>K</sup>[362](#page-98-7) **Shell and ShellExecOption Profiles**

The **Shell** profile specifies the path name of the shell executable used by the pipecommand, filter-buffer, i-shell and shell-command commands under Windows NT. If this profile does not appear in the [MicroEMACS] section of the WIN.INI file, the default path name is "CMD.EXE". This is appropriate if that file is located in a directory that appears in the system path.

The **ShellExecOption** profile specifies the string to be inserted between the string specified by the Shell profile and the actual command to be executed (for pipe-command, filter-buffer and shell-command). If this profile does not appear in the [MicroEMACS] section of the WIN.INI file, the default is " /c ". This is appropriate for "CMD.EXE".

<span id="page-98-7"></span><span id="page-98-5"></span><span id="page-98-3"></span><span id="page-98-1"></span>\$ Shell and ShellExecOption Profiles # ShellProfile + Profiles:ShellProfile K profile;Shell

## <span id="page-99-6"></span><span id="page-99-4"></span><span id="page-99-2"></span><span id="page-99-0"></span>\$[363](#page-99-1) #[364](#page-99-3) <sup>+</sup>[365](#page-99-5) <sup>K</sup>[366](#page-99-7) **TimeSlice Profile**

Under Microsoft Windows 3.x, when MicroEMACS performs a long operation (reading or writing a large file, searching text, moving large chunks of text to/from the kill buffer or clipboard, killing a buffer, etc...), it allows other applications to run concurrently with itself.

The TimeSlice profile specifies how often MicroEMACS should relinquish the processor: when a long operation is in process, MicroEMACS does not yield to other applications until the number of milliseconds thus specified has elapsed.

If the animated grinder (replacing the hourglass mouse cursor) is enabled, the TimeSlice profile also determines the time interval between each change of the cursor image.

The default value is 100 milliseconds.

Notes: Under Windows NT, the preemptive multitasking nature of the operating system alleviates the need for MicroEMACS to voluntarily yield to other applications. The TimeSlice profile is still used to determine how often input (like a command to exit the editor) is checked.

<span id="page-99-7"></span><span id="page-99-5"></span><span id="page-99-3"></span><span id="page-99-1"></span>\$ TimeSlice Profile # TimeSliceProfile + Profiles:timesliceprofile K profile;timeslice;WIN.INI

## <span id="page-100-6"></span><span id="page-100-4"></span><span id="page-100-2"></span><span id="page-100-0"></span>\$[367](#page-100-1) **#[368](#page-100-3) <sup>+</sup>[369](#page-100-5)** <sup>K</sup>[370](#page-100-7) **Memory Usage**

The only limit to the number of buffers is the memory of your computer. All the buffers, text, screens and windows use memory for storage.

Under Microsoft Windows, the accessible storage can be rather large, depending on the amount of extended memory installed on you system. If you are running in Windows 3.x 386-enhanced mode, MicroEMACS is able to use virtual memory, allowing you to edit very large files.

<span id="page-100-7"></span><span id="page-100-5"></span><span id="page-100-3"></span><span id="page-100-1"></span>\$ Memory Usage # MemoryUsage + Index:2060 <sup>K</sup> memory

Under MSDOS, the AMIGA, the Atari ST, the HP150 and other microcomputers you can estimate the memory used by adding up the size of all the files you want to edit simultaneously, multiply by 1.4, and add 170K for the size of MicroEMACS. This results in the amount of free memory needed to edit these files. Under a MSDOS machine with 574K conventional memory available, you can edit files totaling about 288K in size.

On UNIX, Windows NT and other systems with large virtual memory there is almost no limit to the number and size of files you edit.

## <span id="page-101-6"></span><span id="page-101-4"></span><span id="page-101-2"></span><span id="page-101-0"></span>\$[371](#page-101-1) #[372](#page-101-3) <sup>+</sup>[373](#page-101-5) <sup>K</sup>[374](#page-101-7) **MS-Windows Specifics**

The port of MicroEMACS to the Microsoft Windows environment exhibits a few particularities not encountered with other versions of the editor:

All the standard commands are available. Additional commands are available: they allow access to the clipboard, menu customization, invocation of the help engine and control of screens as MDI (Multiple Document Interface) windows.

In interactive mode, the file access commands use a dialog box instead of the message line prompt.

It is possible to drag files from the Windows File Manager onto MicroEMACS, providing a macro has been set-up to handle them.

When MicroEMACS is running a macro, waiting for user input on the message line, or reading/writing a file, it is possible to input menu or other mouse commands, but only a subset of features is available. In particular, resizing is disabled and most menu options are grayed.

It is possible to terminate MicroEMACS at any time, using the "Close" (Alt+F4) item of the upper-left corner menu box. If there are modified buffers, or a file write operation is in progress, a confirmation is requested.

MDI windows (aka screens) and the MicroEMACS frame window can be resized by dragging their border with the mouse or using the sizing buttons.

Text can be scrolled into view by using the scroll bars located at the right and bottom of each screen.

The amount of memory available for buffers is limited only by the actual (conventional and extended) memory available, including virtual memory when running Windows NT or Windows 3.x in 386-enhanced mode.

MicroEMACS can synchronize with other applications it launches.

MicroEMACS runs as a well-behaved Windows application, sharing the processor with other applications, even when a lengthy operation is in process.

Under Windows 3.x, MicroEMACS is a protected mode-only application: **it does not support real mode**, and runs only under standard or 386-enhanced mode.

The following page are distributed with MicroEMACS for Windows and loaded by the emacs.rc start-up file supplied in the distribution package:

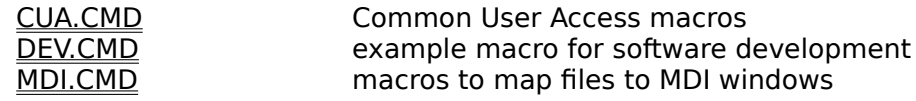

In addition, if a page named CUSTOM.CMD (to be supplied by the user) is found in the path, it is loaded after the three above.

<span id="page-101-7"></span><span id="page-101-5"></span><span id="page-101-3"></span><span id="page-101-1"></span>\$ MS-Windows Specifics <sup>#</sup> Ms\_WindowsSpecifics + Index:2070 K MS-Windows;windows

## <span id="page-102-6"></span><span id="page-102-4"></span><span id="page-102-2"></span><span id="page-102-0"></span>\$[375](#page-102-1) #[376](#page-102-3) <sup>+</sup>[377](#page-102-5) <sup>K</sup>[378](#page-102-7) **CUA.CMD**

This page is distributed with MicroEMACS for Windows and loaded by the emacs.rc start-up file. It contains a number of macros and rebinds many keys, in order make MicroEMACS more similar to other Windows applications that use the Common User Access standard.

To that end, a set of clipboard-related macros are supplied and you can select a piece of text by dragging the mouse across it while holding the left button held down or by moving around with the arrows or page keys while holding the Shift key down. That selection can then be **deleted** by pressing the Delete key, **copied** to the clipboard with the Ctrl+Insert keys, **cut** with Shift+Delete and **pasted** from the clipboard with Shift+Insert

Additionally, the following general purpose macros that work on the selection are supplied:

- A-U **CUA-case-upper** converts all the selected text to upper case
- A-L **CUA-case-lower** converts all the selected text to lower case
- A-W **CUA-count-words** displays on the message line the number of words, characters and lines that compose the selected text
- A-= **CUA-flip-selection** exchanges the point with the other end of the selection

A-<sup>^</sup>M **CUA-select-region** (Alt+Enter) makes the current region the current selection

<span id="page-102-7"></span><span id="page-102-5"></span><span id="page-102-3"></span><span id="page-102-1"></span>[375](#page-102-0)\$ CUA.CMD [376](#page-102-2)# CUA.CMD [377](#page-102-4)+ Pages:CUACMD [378](#page-102-6)K CUA.CMD

## <span id="page-103-6"></span><span id="page-103-4"></span><span id="page-103-2"></span><span id="page-103-0"></span>\$[379](#page-103-1) #[380](#page-103-3) <sup>+</sup>[381](#page-103-5) <sup>K</sup>[382](#page-103-7) **DEV.CMD**

This sample <u>page</u> is distributed with MicroEMACS for Windows and loaded by the emacs.rc start-up file. It contains a few of macros that demonstrate how some features of the macro language can be used to facilitate software development:

The **run-makefile** macro is added to the Execute menu. It spawns a shell to run the command specified by the **%make** user variable and synchronizes with it. When the make process is finished, its output is displayed in a buffer named "**Results**".

A series of macros are added to the **Help menu**. They search a specific help file for a topic matching the word under the point.

<span id="page-103-7"></span><span id="page-103-5"></span><span id="page-103-3"></span><span id="page-103-1"></span>[379](#page-103-0)\$ DEV.CMD [380](#page-103-2)# DEV.CMD [381](#page-103-4)+ Pages:DEVCMD [382](#page-103-6)K DEV.CMD

<span id="page-104-6"></span><span id="page-104-4"></span><span id="page-104-2"></span><span id="page-104-0"></span>\$[383](#page-104-1) #[384](#page-104-3) <sup>+</sup>[385](#page-104-5) <sup>K</sup>[386](#page-104-7) **MDI.CMD**

This page is distributed with MicroEMACS for Windows and loaded by the emacs.rc start-up file. It contains <u>macros</u> that make it easier to associate each <u>buffer</u> with a separate <u>screen</u> (i.e. an MDI window). To that end:

The **open-file** macro replaces the find-file command in the File menu and in key bindings  $(\triangle X \triangle F)$ . Instead of reusing the current screen, it creates a new screen to house each newly opened file.

MDI.CMD also contains the **drop-files** macro that handles **drag and drop** actions by invoking the **open-file** macro for each dropped file.

The **rebuild-screens** macro, invoked from the Screen menu, associates a screen to each buffer.

The **kill-screen** macro (A-K) deletes a screen and the associated buffer.

<span id="page-104-7"></span><span id="page-104-5"></span><span id="page-104-3"></span><span id="page-104-1"></span>[383](#page-104-0)\$ MDI.CMD [384](#page-104-2)# MDI.CMD [385](#page-104-4)+ Pages:MDICMD [386](#page-104-6)K MDI.CMD

# <span id="page-105-4"></span><span id="page-105-2"></span><span id="page-105-0"></span>\$[387](#page-105-1) #[388](#page-105-3) <sup>K</sup>[389](#page-105-5) **Sorry, no help available on this topic**

You have attempted to get Help for a term that the Help system does not recognize.

Here are some other ways to find Help for individual terms:

### **Help Search**

- 1) Choose the **Search** button (Alt+S) from the top of this Help window (just below the menu bar).
- 2) In the Help Search dialog box, under Search For, type in the term you want Help for. If the term is indexed in the Help, you will go to that term in the upper list box. If the term is not indexed, you will go to the closest lexical match instead.
- 3) Press Enter or choose the dialog's **Search** button. You will see a list of 1 or more Help topics in the Topics Found

Alternatively, within the Help Search list box, scroll through the list to find a specific topic, then press Enter or choose the **Go To** button to jump to that Help topic.

#### **Help Index**

- 1) Use the **Index** button (Alt+I) and then choose the category that best fits your query.
- 2) Then traverse Help links through the topics until you find what you are looking for. If it is documented in the Help system, you should be able to find it within 4 or 5 topics.

<span id="page-105-5"></span><span id="page-105-3"></span><span id="page-105-1"></span>[387](#page-105-0)\$ No help available [388](#page-105-2)# NoHelpAvailable [389](#page-105-4)K default